Siemens AG

# SIMATIC S7

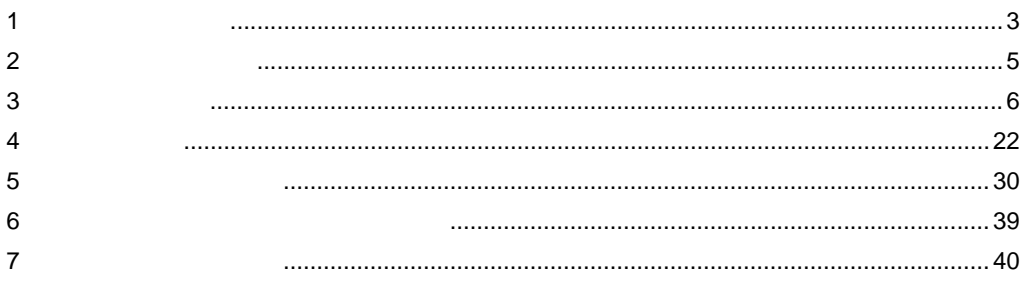

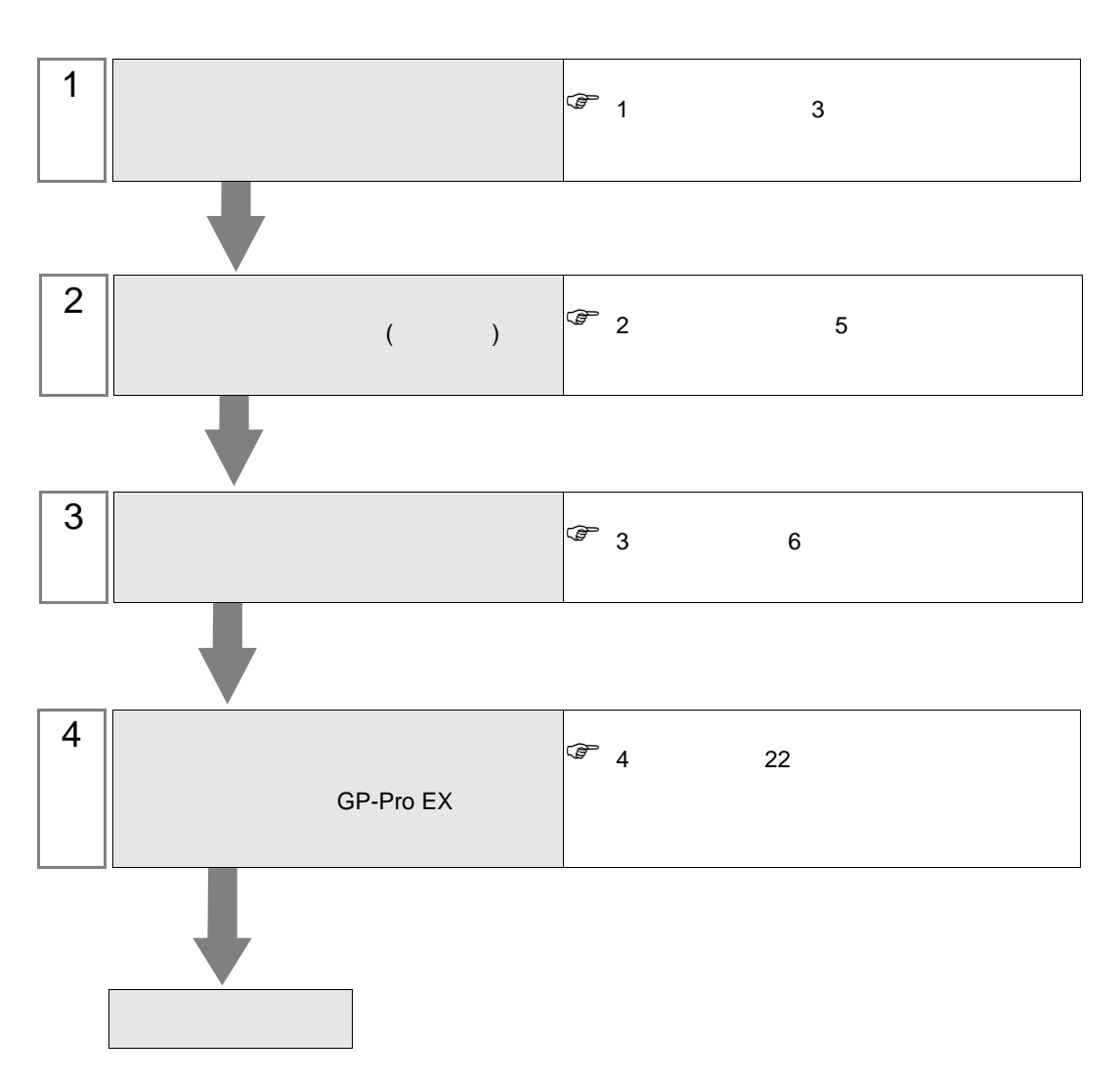

 $PLC$ 

<span id="page-2-0"></span> $1$ 

Siemens AG

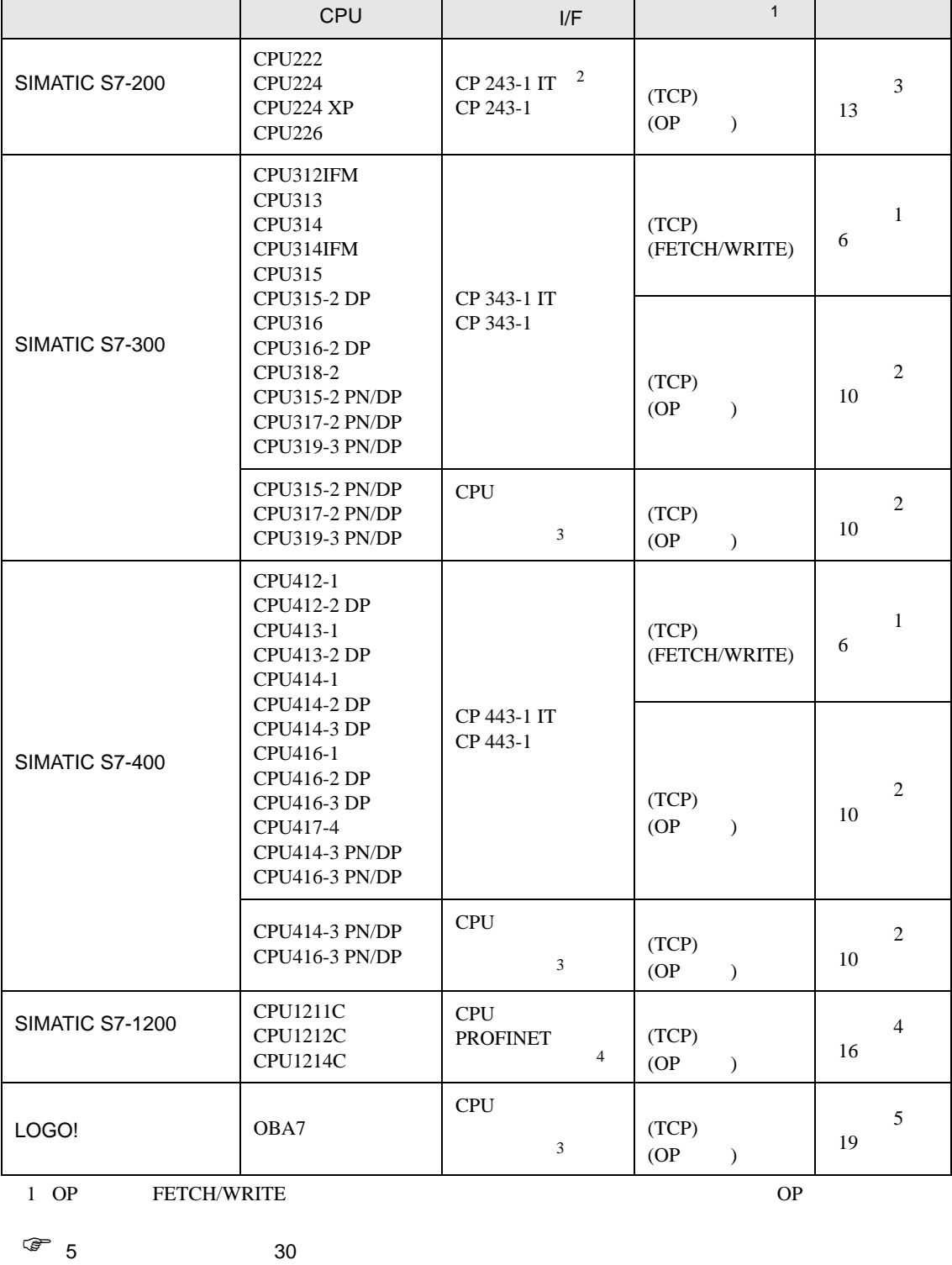

2 CP 243-1 IT CP 243-1 CPU Rel.1.20 CPU

<span id="page-3-0"></span>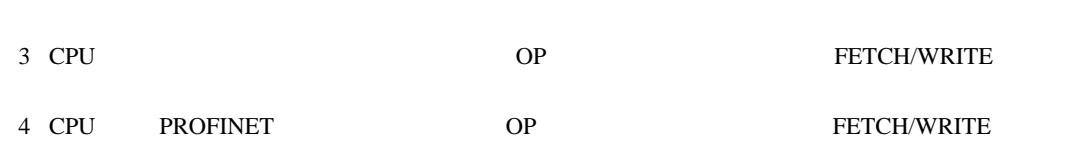

SIMATIC S7

•  $1 \quad 1$ 

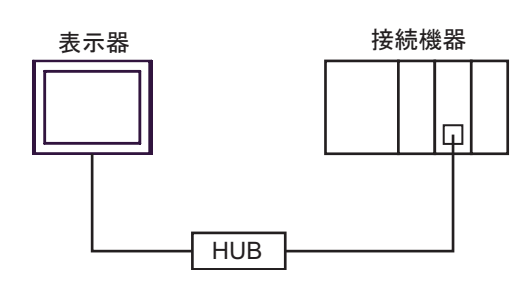

 $\bullet$  1 n

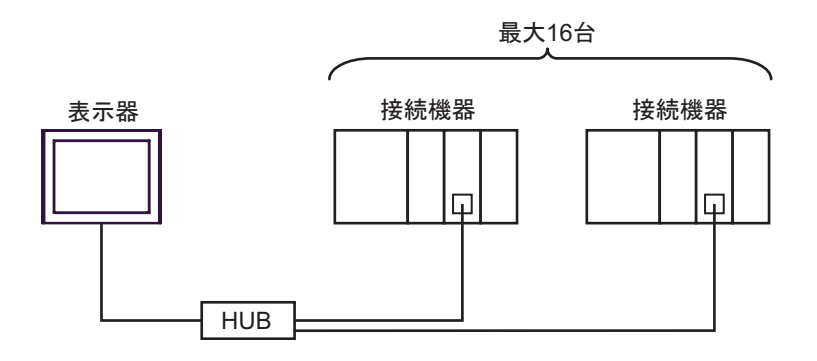

•  $n \quad 1$ 

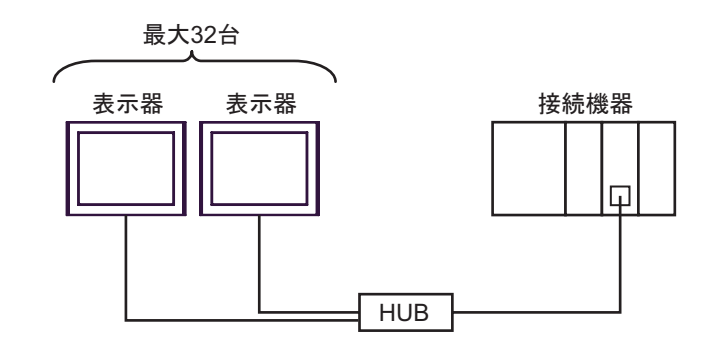

MEMO<sup>1</sup>

- LOGO!
	- 1:n  $HUB$
	- $n:1$
	- $\bullet$   $\bullet$   $\bullet$

GP-Pro EX 4

 $\bullet$  . The state and the state and the state and the state and the state and the state and the state and the state and the state and the state and the state and the state and the state and the state and the state and the

<span id="page-4-0"></span>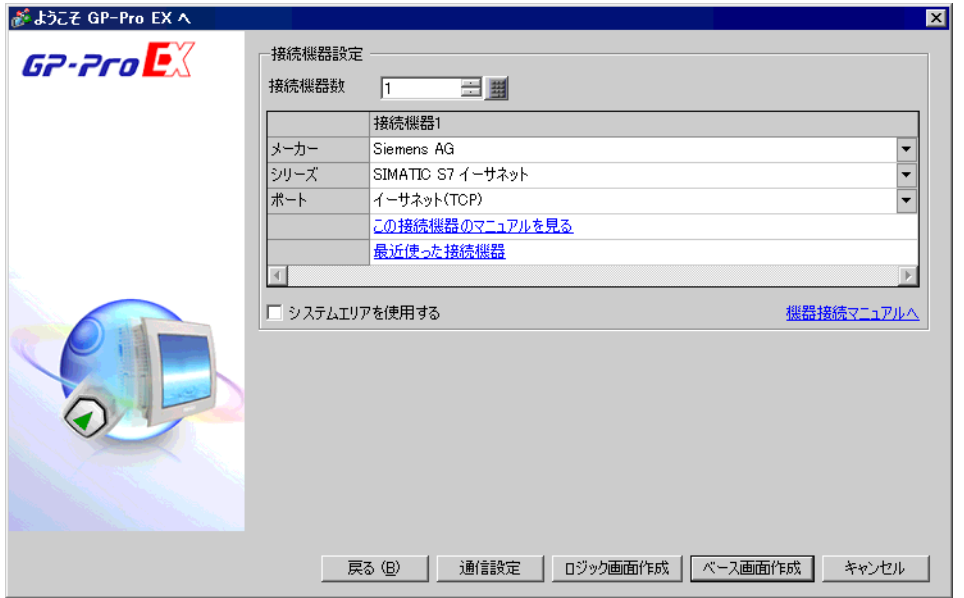

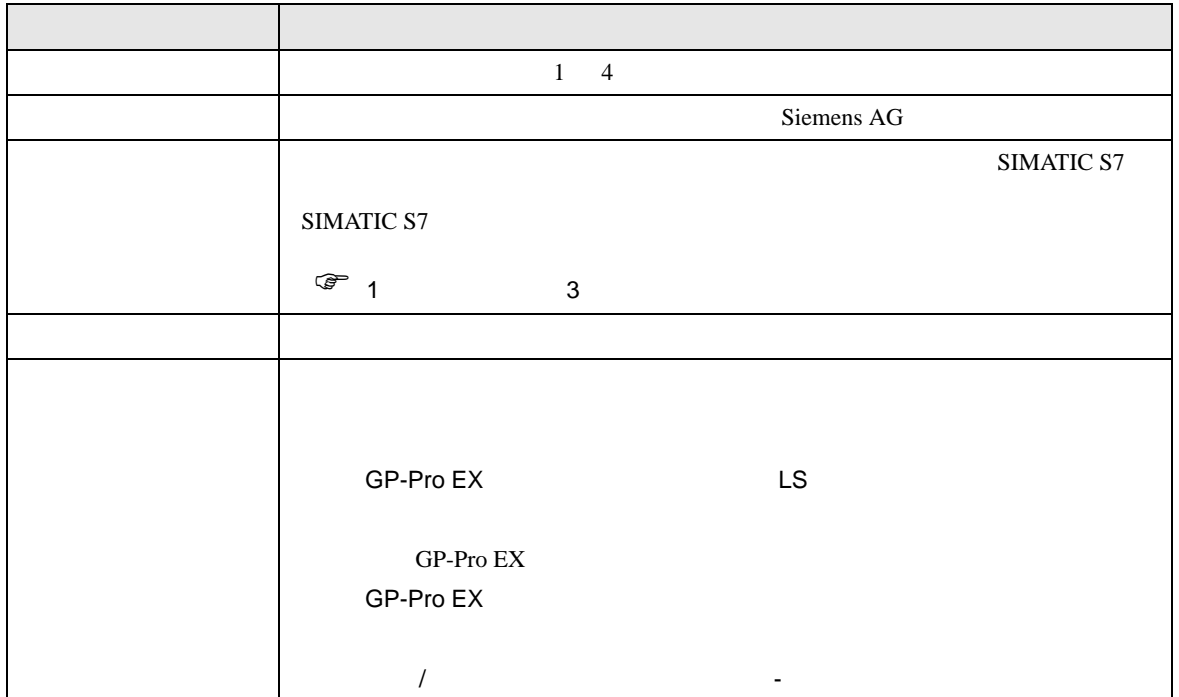

### <span id="page-5-0"></span> $3 \sim$

 $\begin{array}{lll} \text{SIMATIC S7 } 200/300/400 & \text{GP-ProEX} \end{array}$ 

#### <span id="page-5-1"></span> $3.1$  1

GP-ProEX

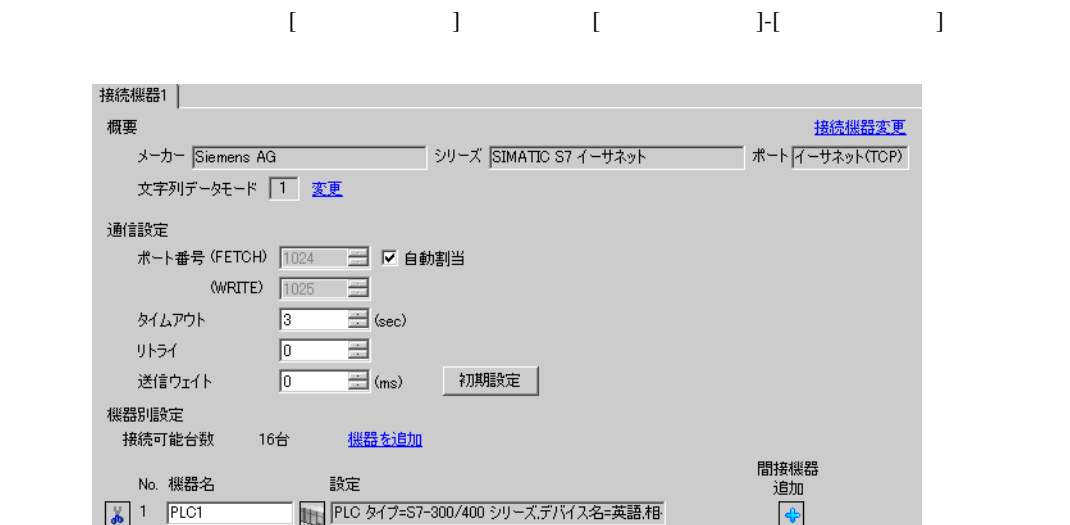

- 設定画面を表示するには、[ 接続機器設定 ] [ 機器別設定 ] から設定したい接続機器の ([ 設定 ])
	- $[ \qquad \qquad ] \quad [ \qquad \qquad ] \quad [ \qquad \qquad ]$
- GP3000 GP-4100 GP-4\*01TM LT3000

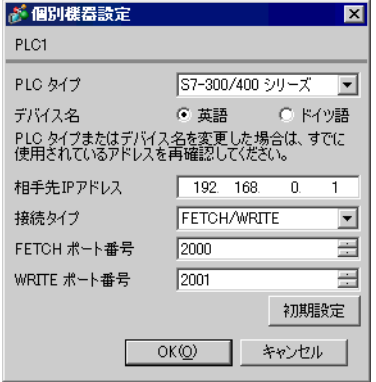

• GP4000(GP-4100 GP-4\*01TM )<br>IPC (PC/AT)  $(PC/AT)$ 

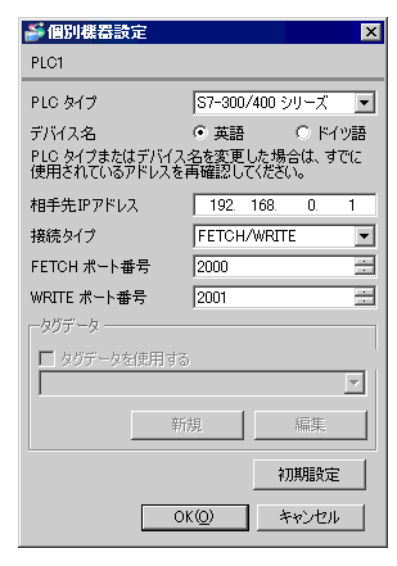

- IP  $IP$
- $IP$  IP  $IP$
- $IP$

#### FETCH TCP

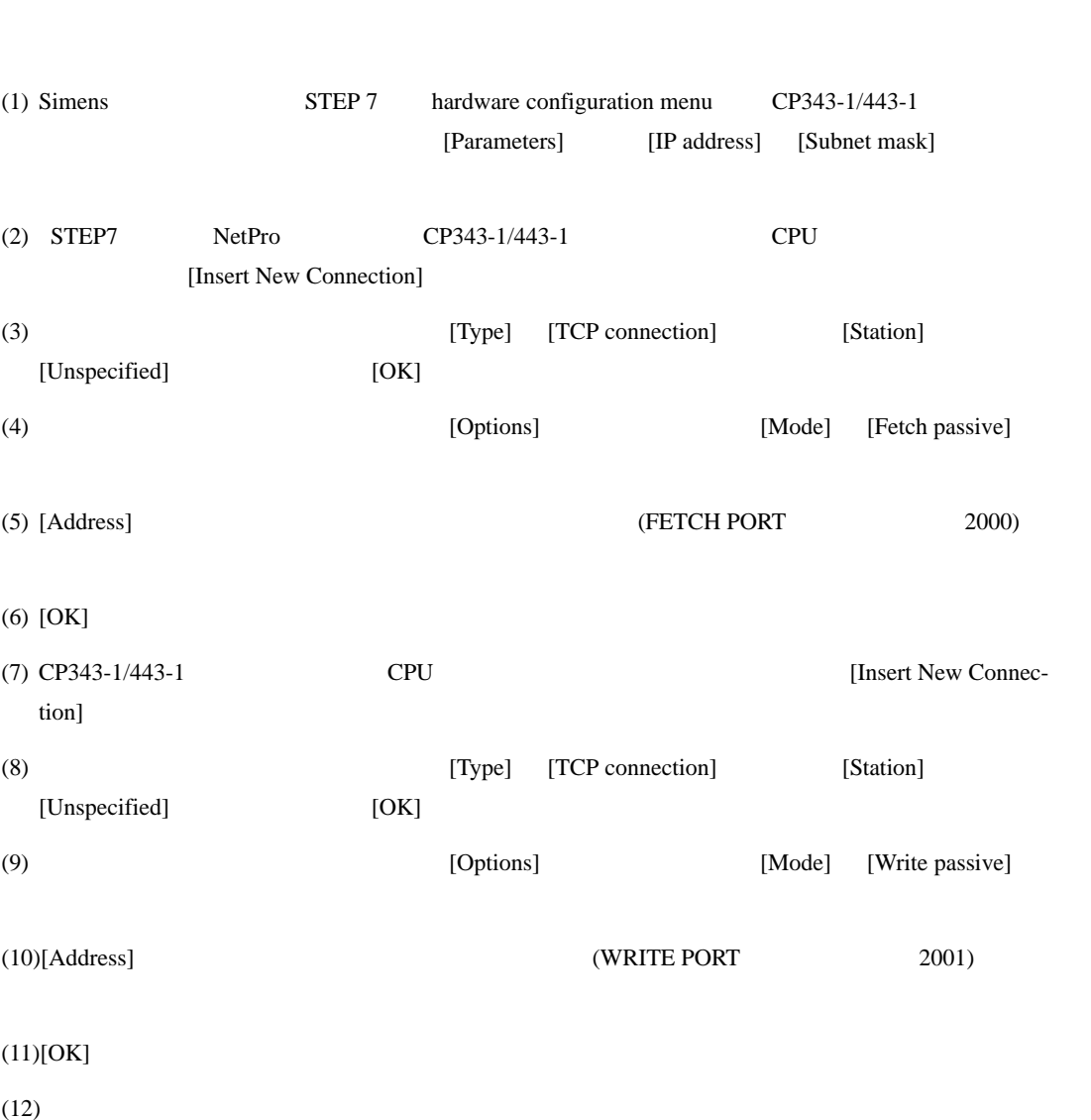

WRITE TCP

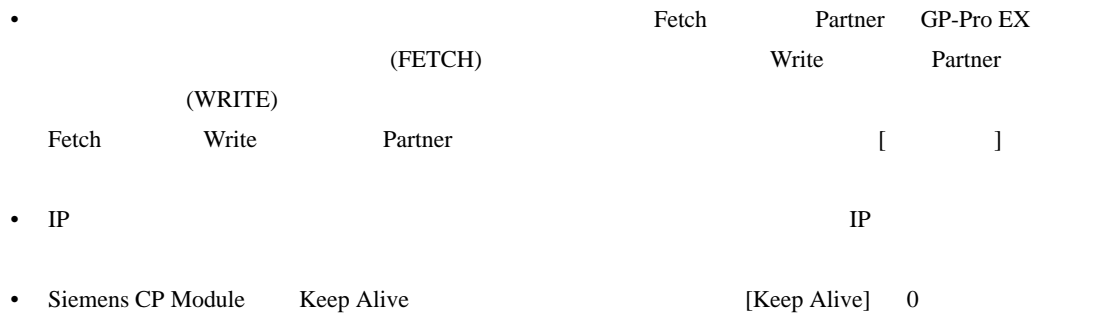

• 接続機器との通信中に表示器の電源の入り切りまたはオフラインモードへの移行を行い、再度オ

## <span id="page-9-0"></span>3.2 設定例 2

GP-ProEX

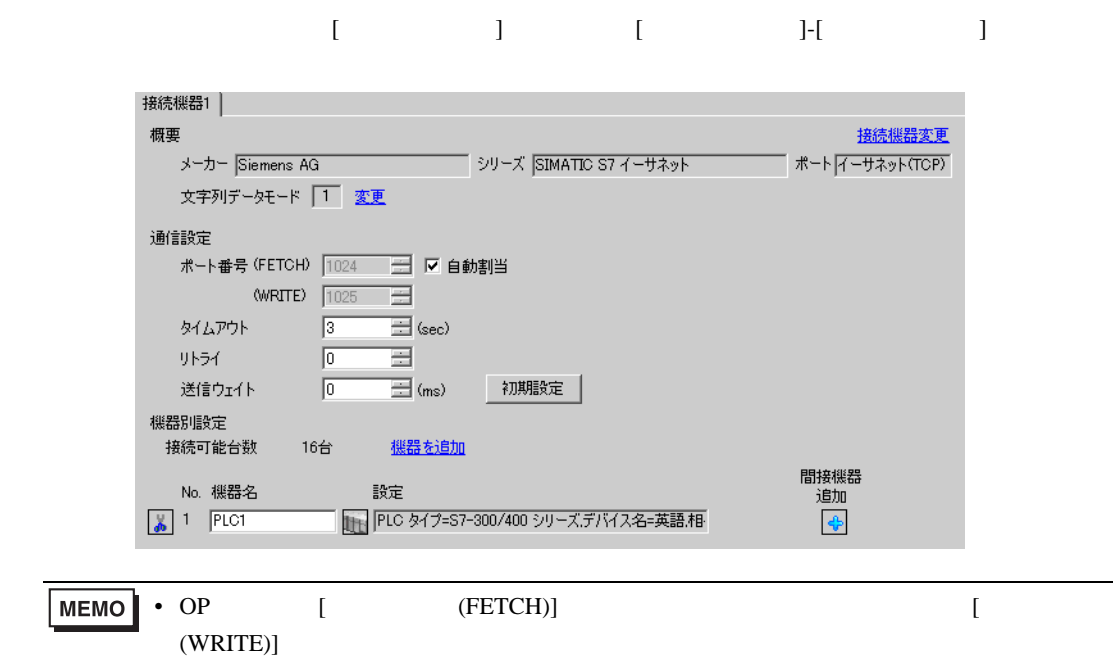

- 設定画面を表示するには、[ 接続機器設定 ] [ 機器別設定 ] から設定したい接続機器の ([ 設定 ])
	- 複数の接続機器を接続する場合は、[ 接続機器設定 ] [ 機器別設定 ] から [ 機器を追加 ] をクリック
- GP3000 GP-4100 GP-4\*01TM LT3000

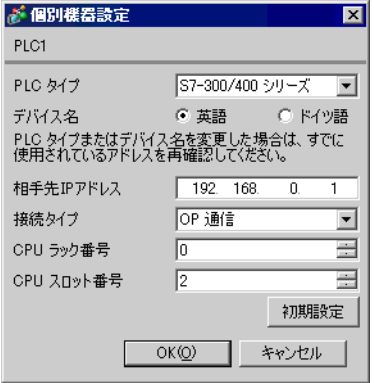

• GP4000(GP-4100 GP-4\*01TM ) IPC (PC/AT)

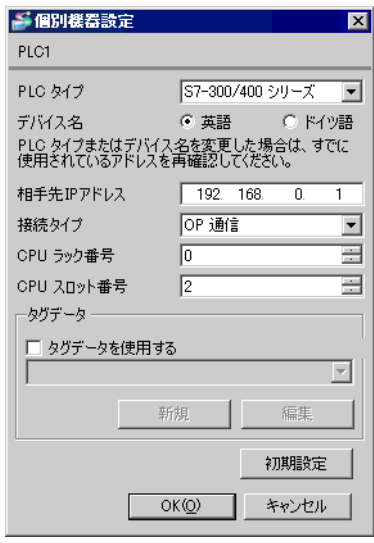

- IP  $IP$
- $IP$  IP  $IP$
- $IP$

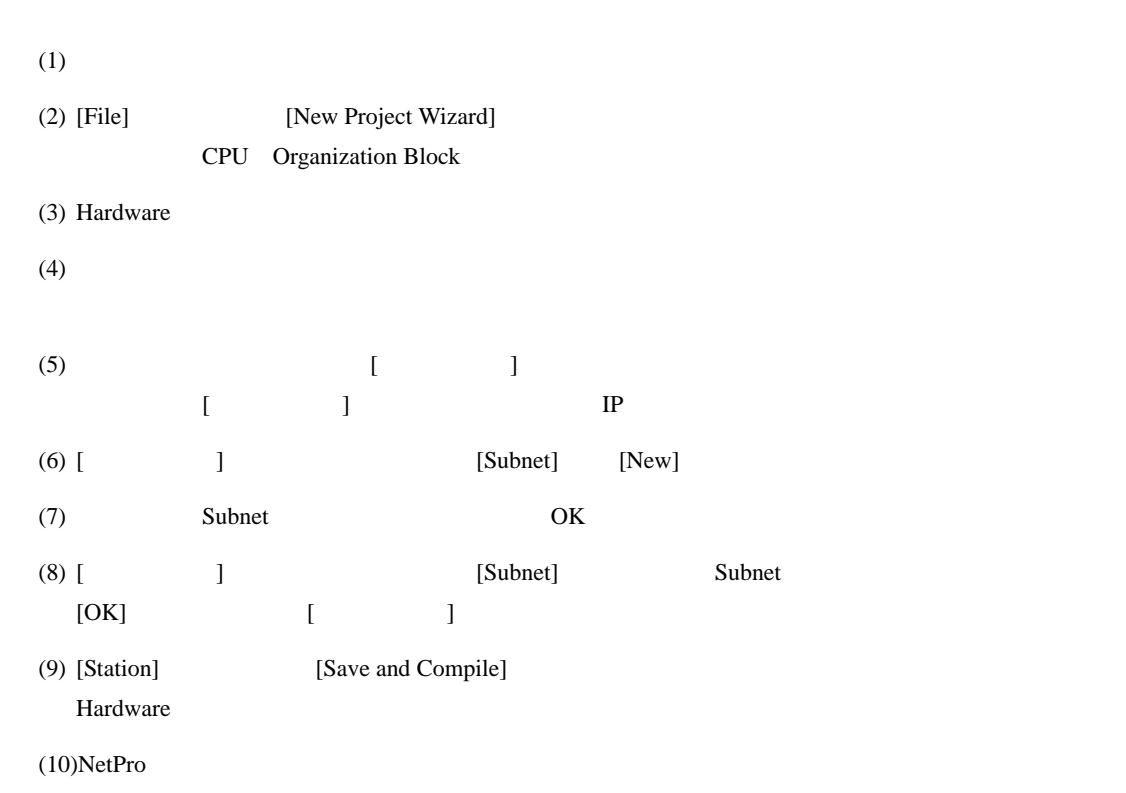

 $(STEP 7)$ 

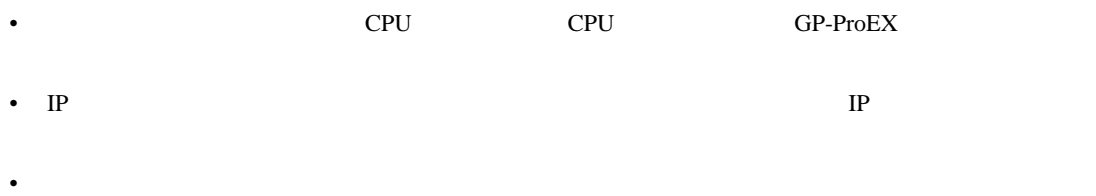

## <span id="page-12-0"></span>3.3 設定例 3

GP-ProEX

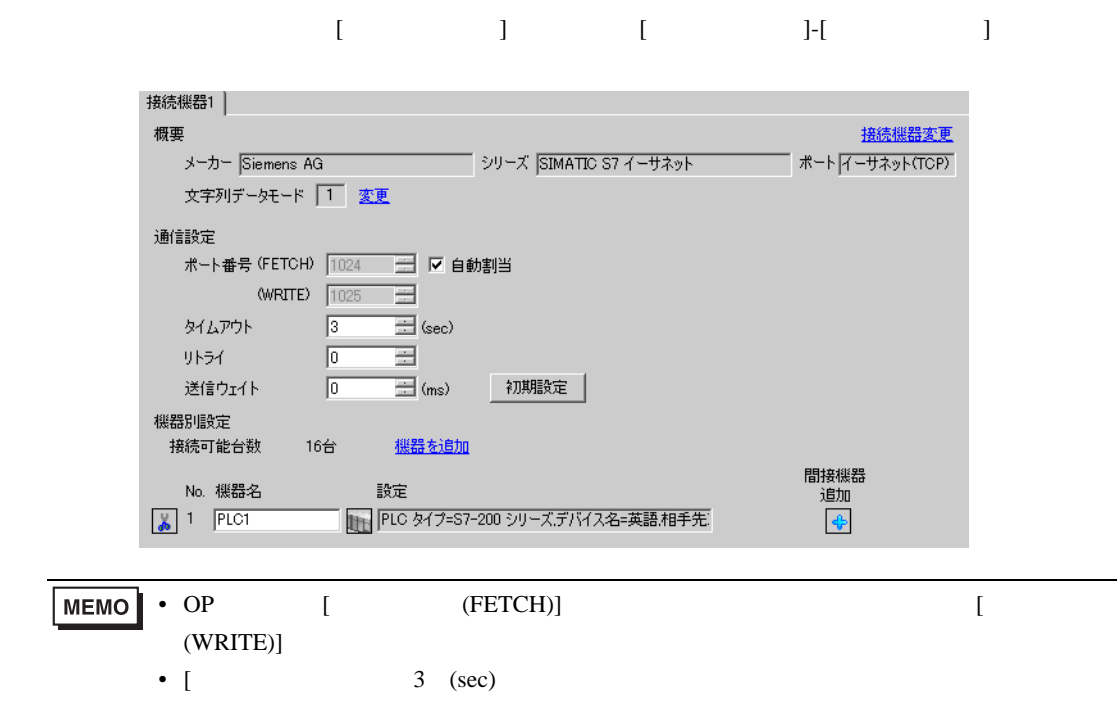

- 設定画面を表示するには、[ 接続機器設定 ] [ 機器別設定 ] から設定したい接続機器の ([ 設定 ])
- 複数の接続機器を接続する場合は、[ 接続機器設定 ] [ 機器別設定 ] から [ 機器を追加 ] をクリック
- GP3000 GP-4100 GP-4\*01TM LT3000

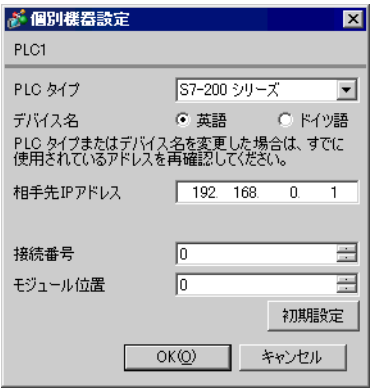

• GP4000(GP-4100 GP-4\*01TM ) IPC (PC/AT)

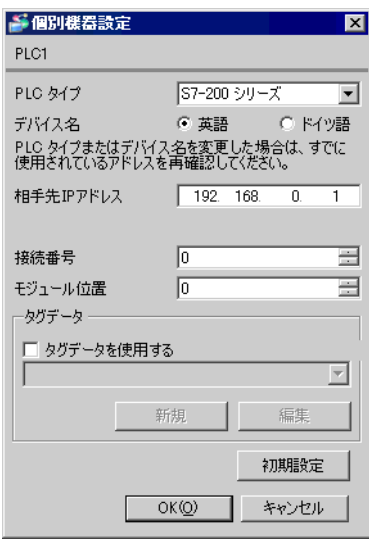

- IP  $IP$
- $IP$  IP  $IP$
- $IP$

#### (STEP 7 Micro/Win32)

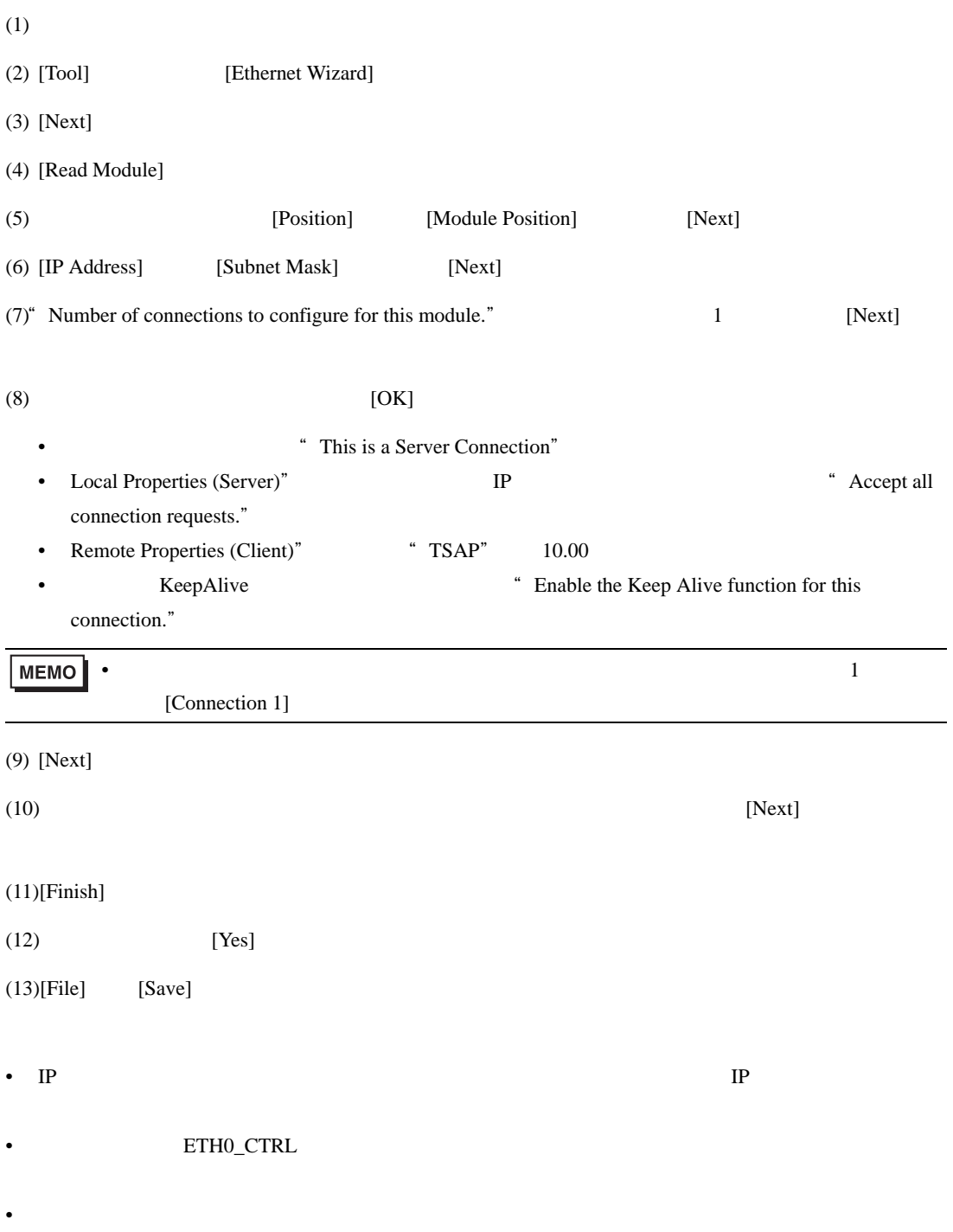

## <span id="page-15-0"></span>3.4 設定例 4

GP-ProEX

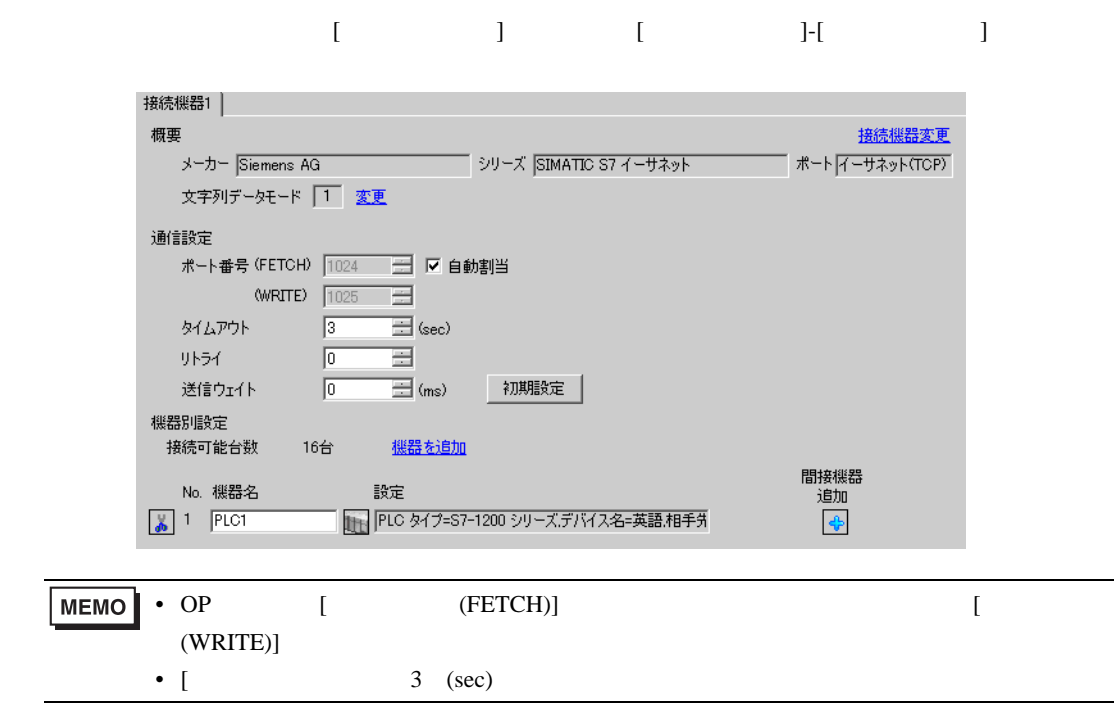

- 設定画面を表示するには、[ 接続機器設定 ] [ 機器別設定 ] から設定したい接続機器の ([ 設定 ])
	-
- 複数の接続機器を接続する場合は、[ 接続機器設定 ] [ 機器別設定 ] から [ 機器を追加 ] をクリック
- GP3000 GP-4100 GP-4\*01TM LT3000

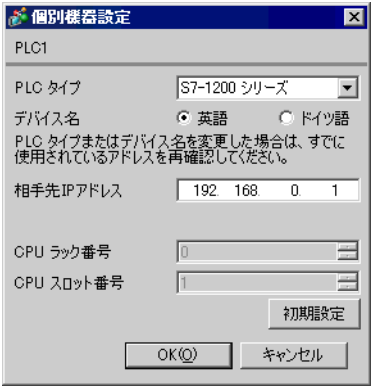

• GP4000(GP-4100 GP-4\*01TM ) IPC (PC/AT)

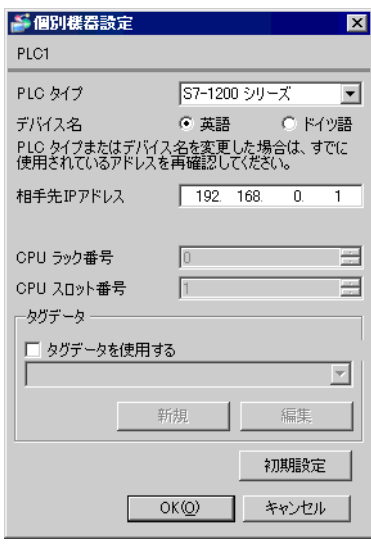

- IP  $IP$
- $IP$  IP  $IP$
- $IP$

 $(STEP 7 BASIC)$ 

 $(1)$ 

 $(2)$ 

- (3) CPU PROFINET
- (4) [Ethernet addresses]

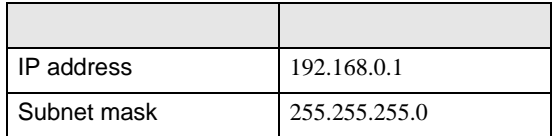

 $(5)$ 

## <span id="page-18-0"></span>3.5 設定例 5

GP-ProEX

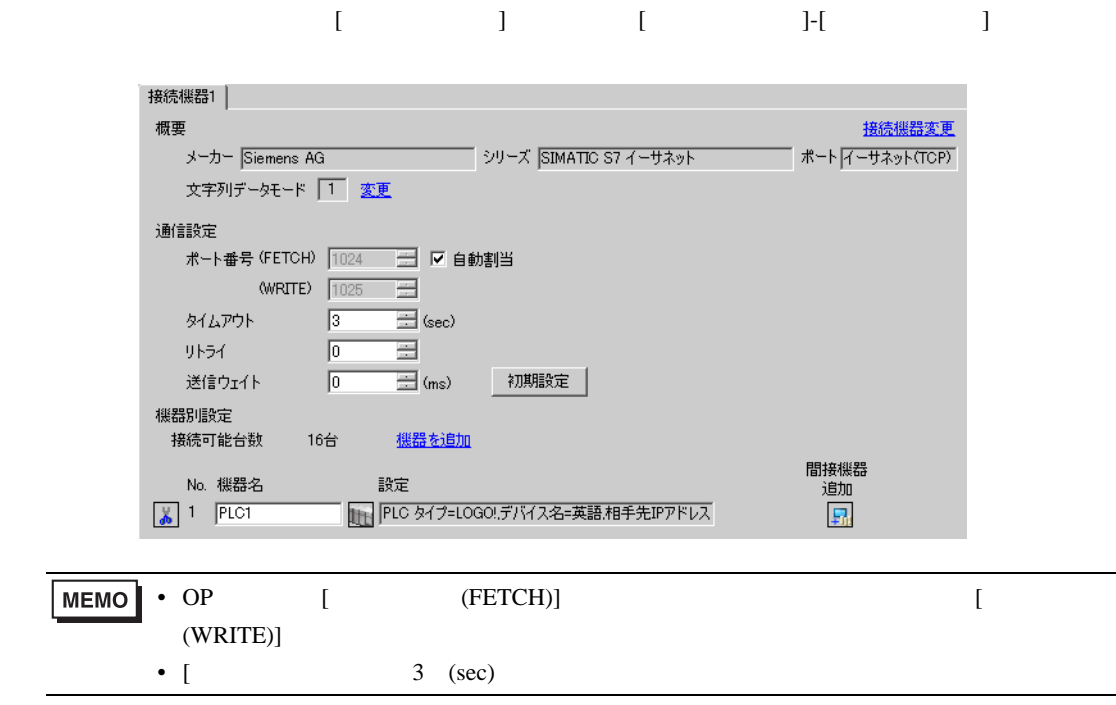

- 設定画面を表示するには、[ 接続機器設定 ] [ 機器別設定 ] から設定したい接続機器の ([ 設定 ])
	- 複数の接続機器を接続する場合は、[ 接続機器設定 ] [ 機器別設定 ] から [ 機器を追加 ] をクリック
- GP3000 GP-4100 GP-4\*01TM LT3000

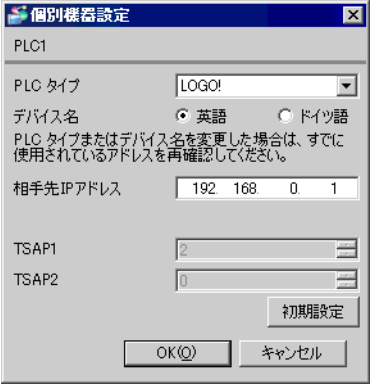

GP-4\*01TM )<br>(PC/AT) ● GP4000(GP-4100<br>IPC

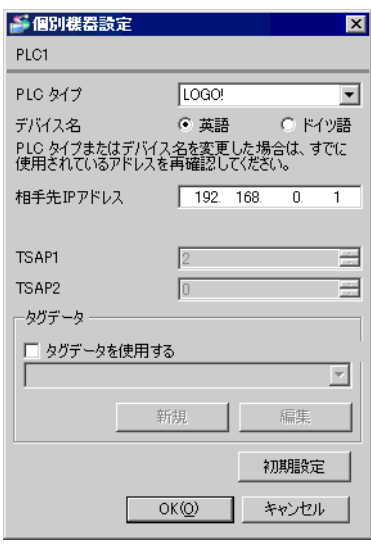

- IP  $IP$
- $IP$  IP  $IP$
- $IP$

#### (LOGO!Soft Comfort V7.0)

 $(1)$ 

 $(2)$ 

(3) [Tools] [Ethernet connections] 設定項目 設定値 IP address 192.168.0.1 Subnet mask 255.255.255.0 Gateway 192.168.0.10

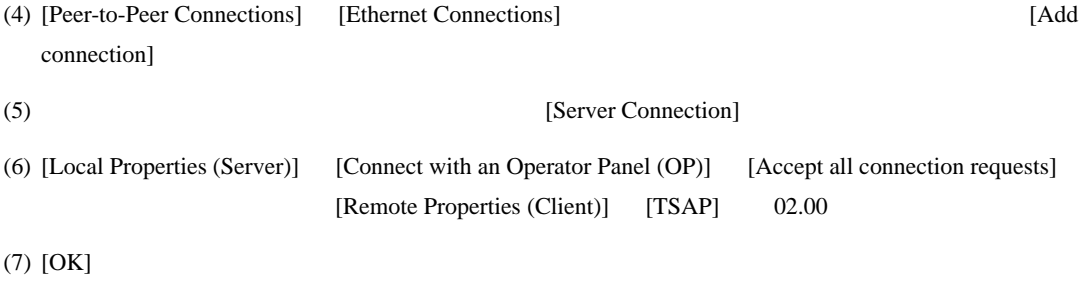

(8) Parameter VM Mapping

<span id="page-21-0"></span>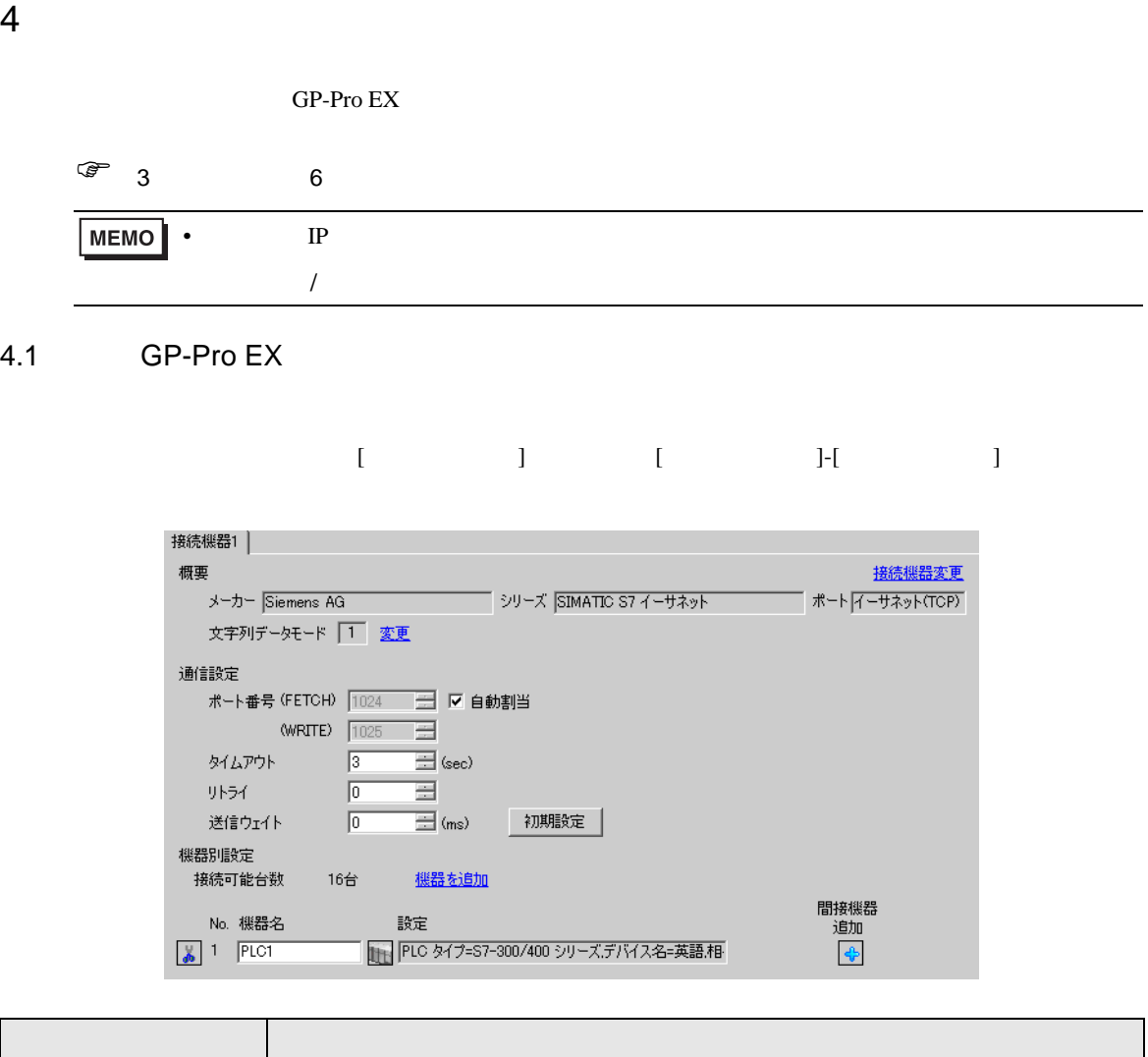

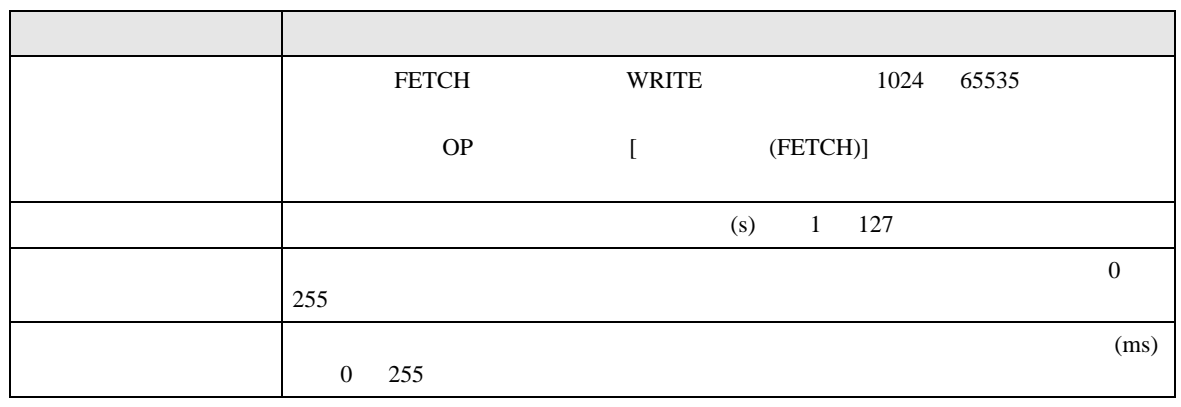

**MEMO** 

•  $\qquad \qquad \rm G}$  P-Pro EX

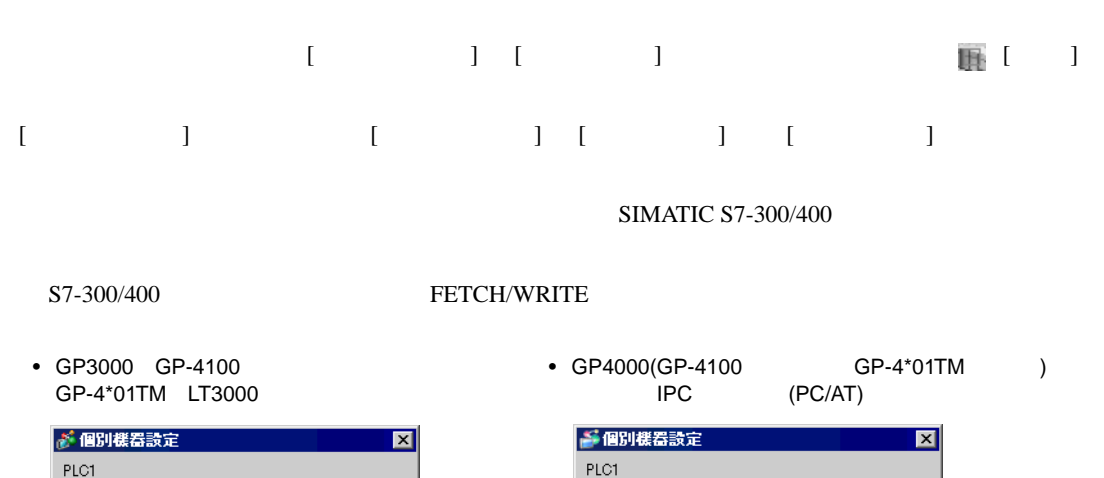

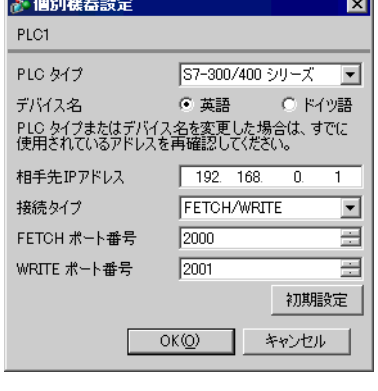

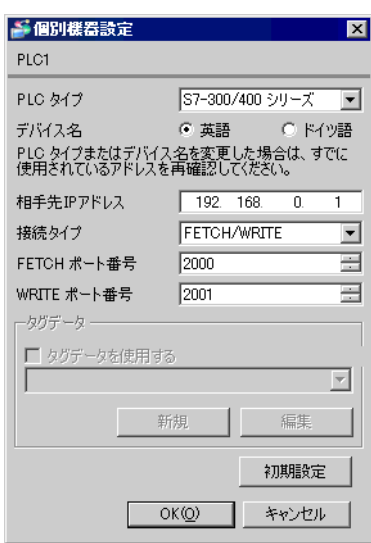

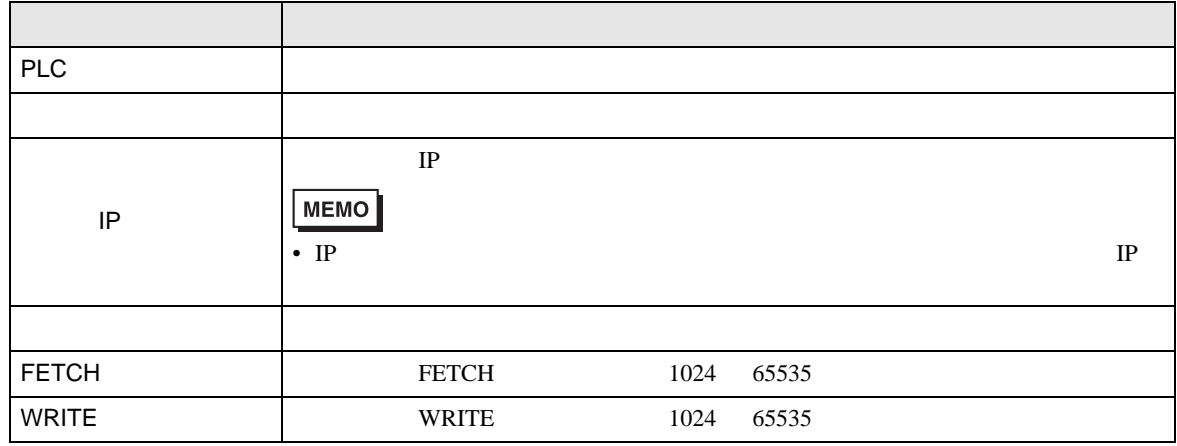

#### S7-300/400 OP

• GP3000 GP-4100 GP-4\*01TM LT3000

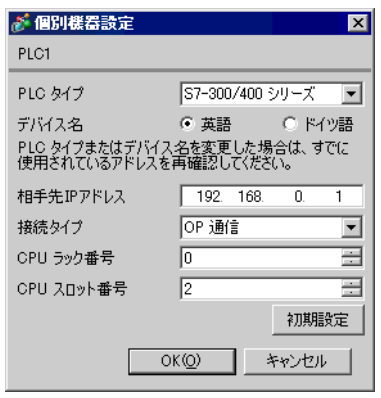

• GP4000(GP-4100 GP-4\*01TM )<br>IPC (PC/AT) ー<br>
(PC/AT)

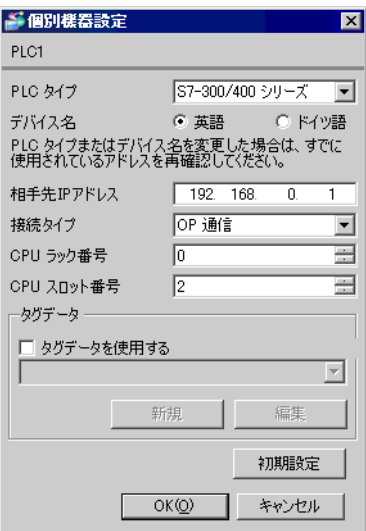

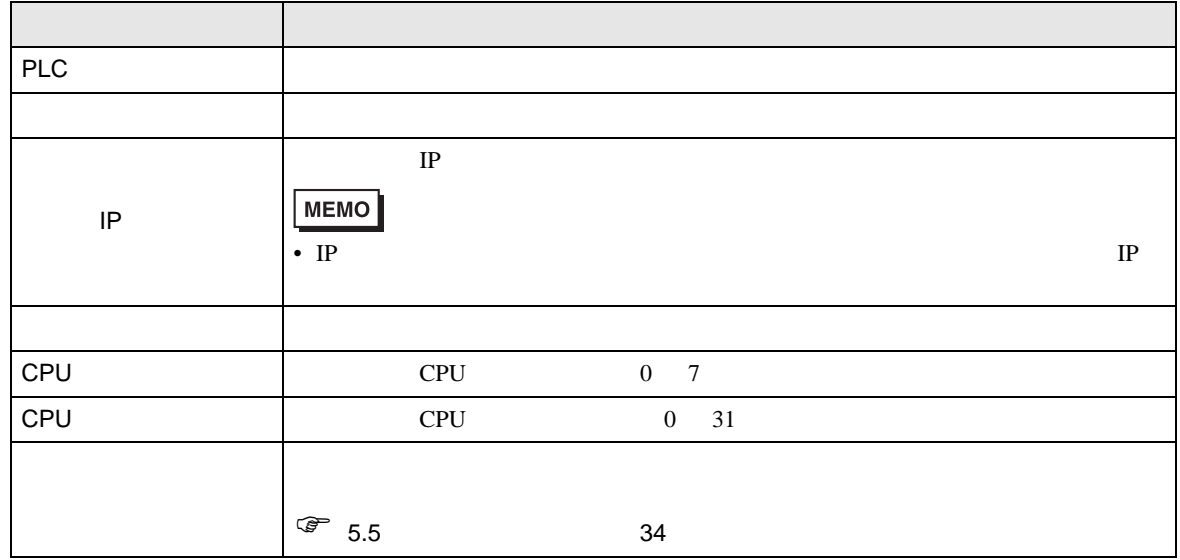

S7-200

• GP3000 GP-4100 GP-4\*01TM LT3000

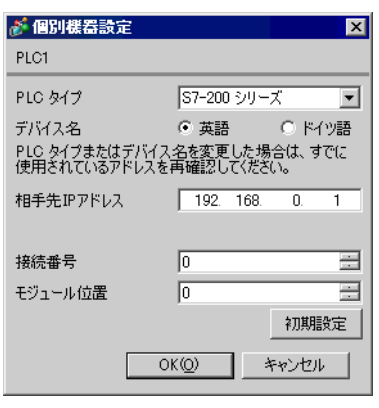

• GP4000(GP-4100 GP-4\*01TM ) IPC (PC/AT)

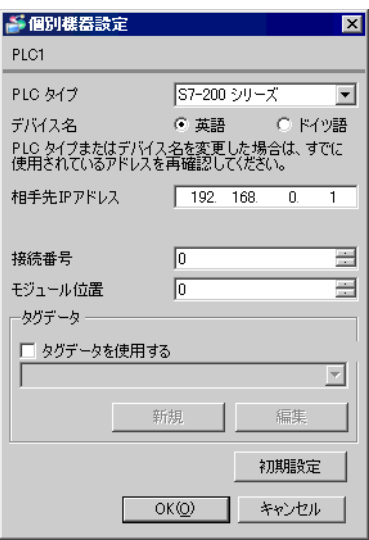

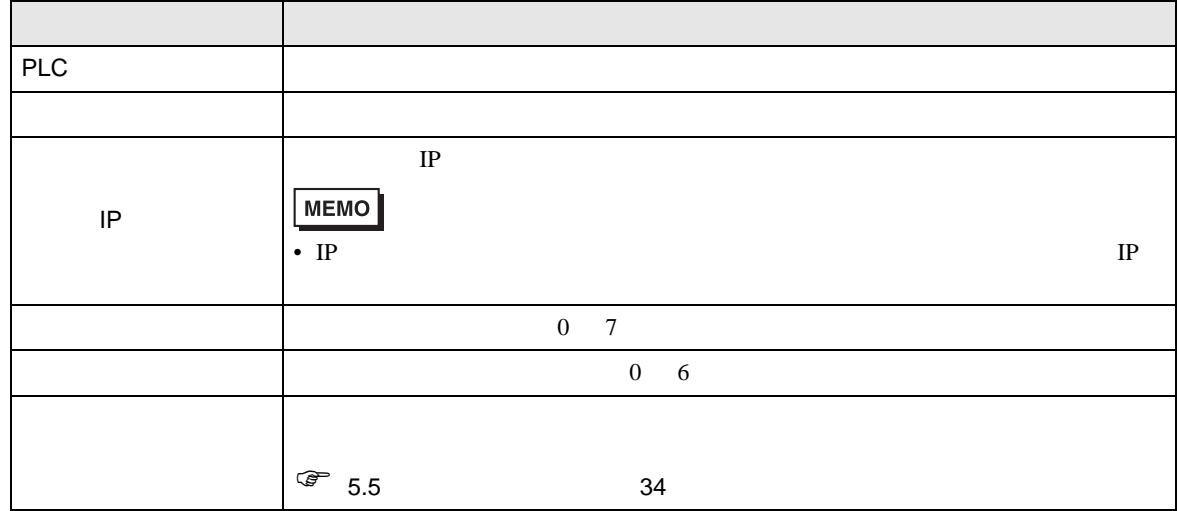

#### S7-1200

• GP3000 GP-4100 GP-4\*01TM LT3000

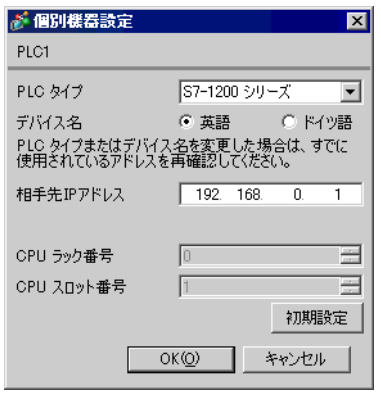

• GP4000(GP-4100 GP-4\*01TM ) IPC (PC/AT)

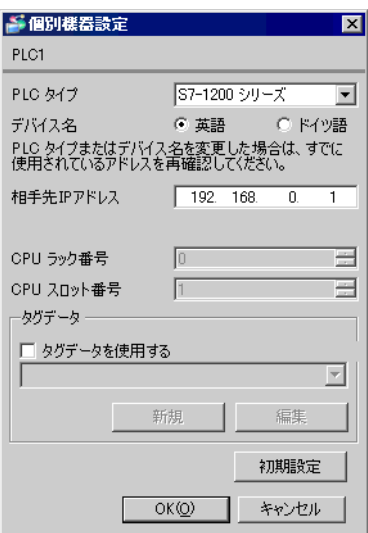

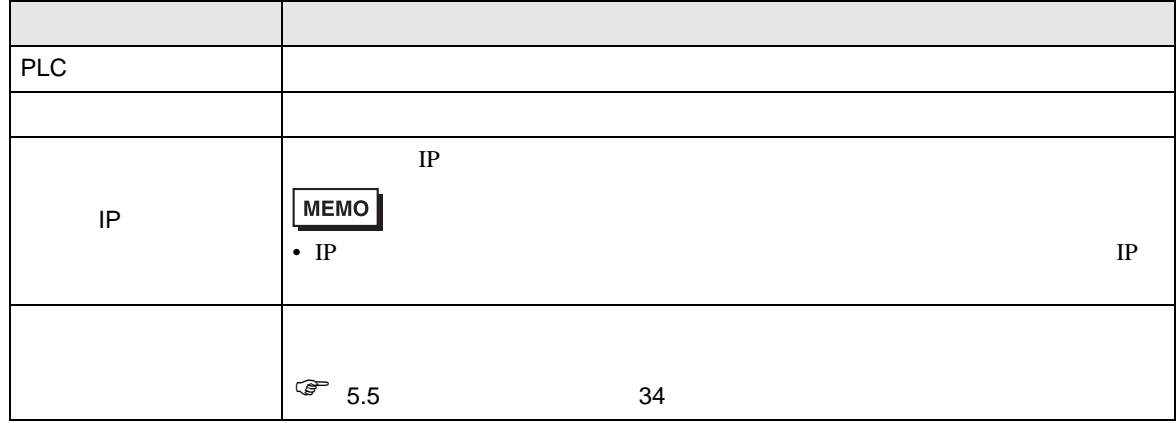

#### LOGO!

• GP3000 GP-4100 GP-4\*01TM LT3000

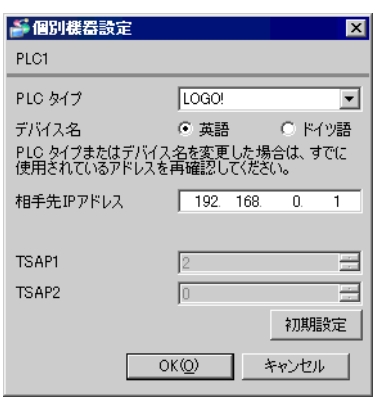

• GP4000(GP-4100 GP-4\*01TM )  $\Gamma$  IPC  $(PC/AT)$ 

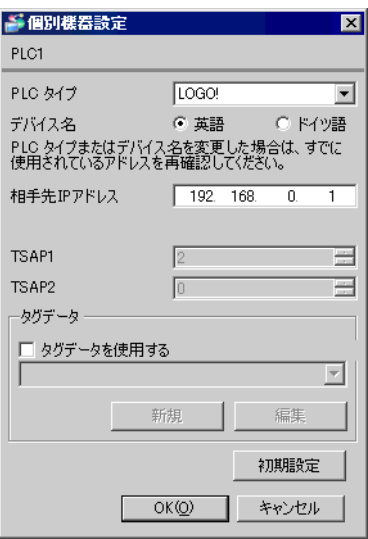

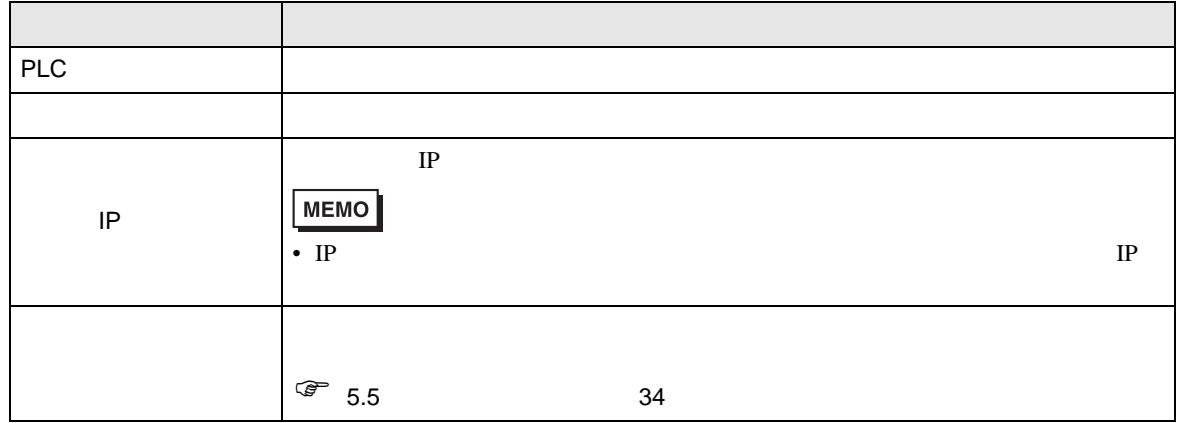

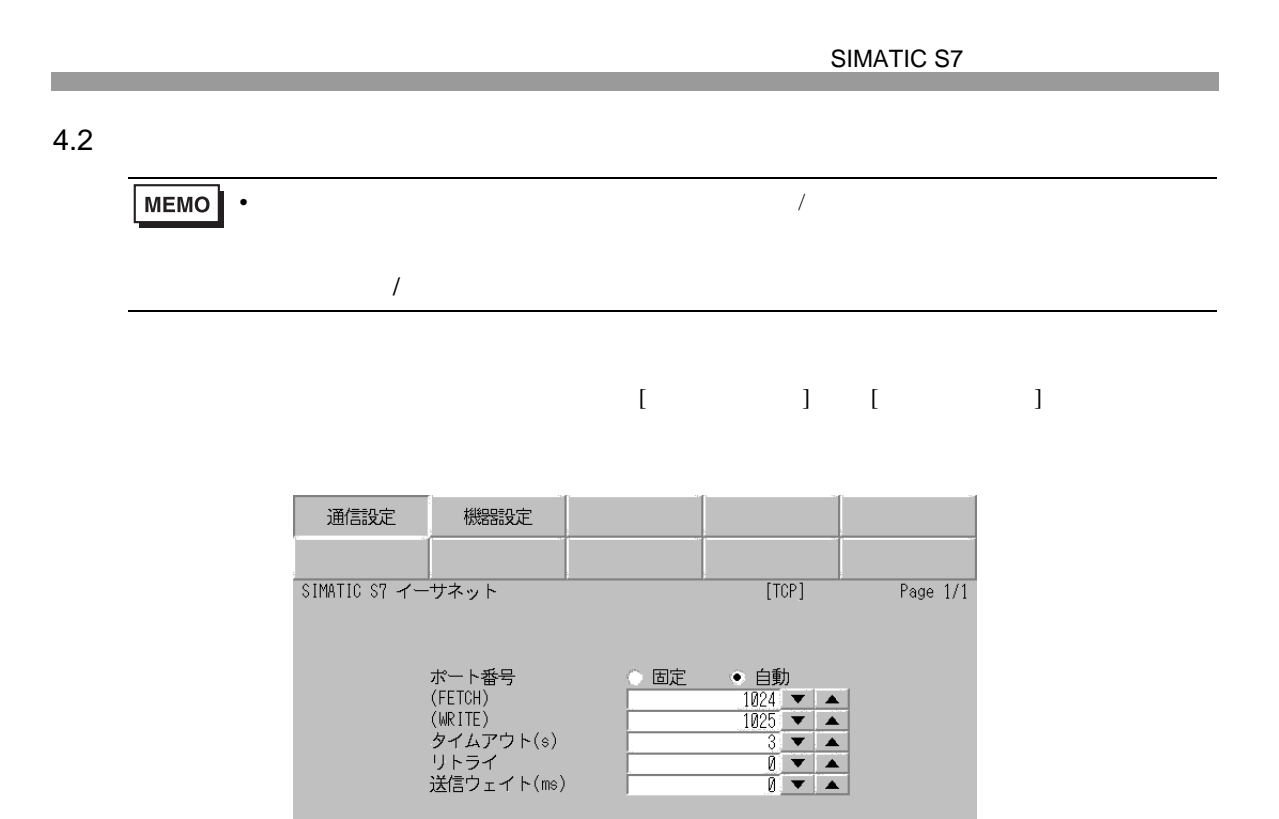

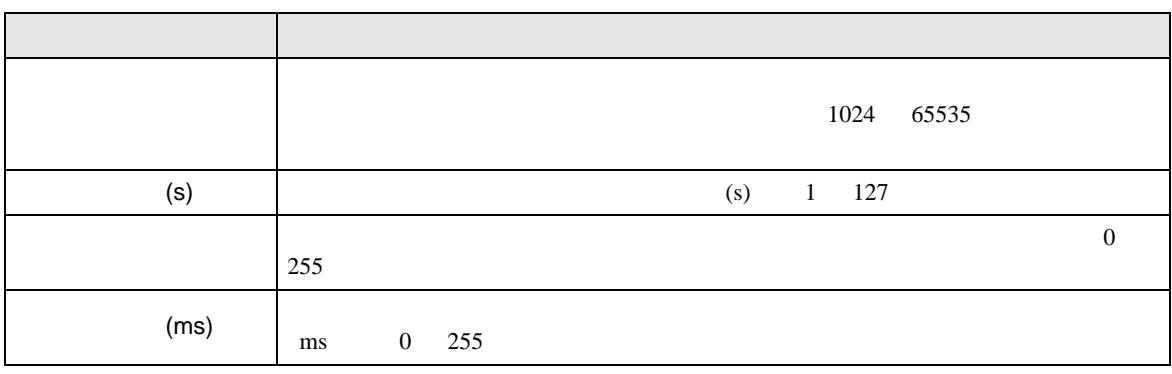

終了

2007/06/28<br>12:12:49

戻る

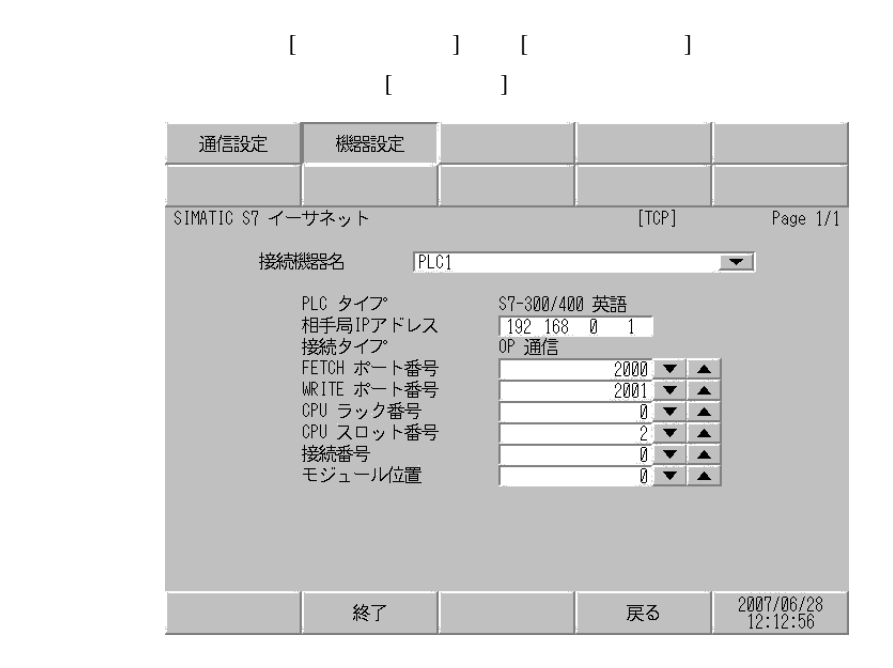

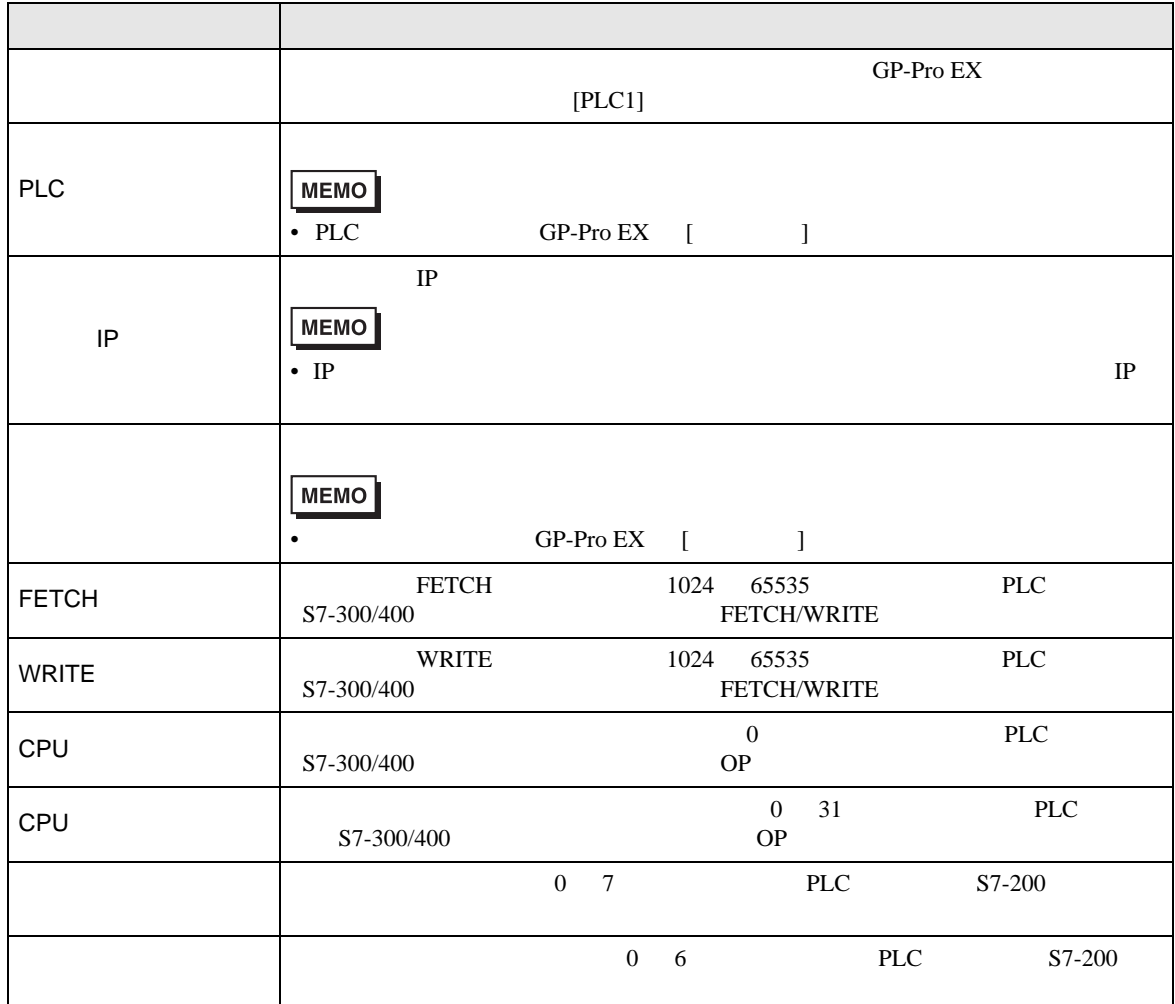

**The Common State** 

<span id="page-29-0"></span> $5$ 

#### 5.1 S7-300/400

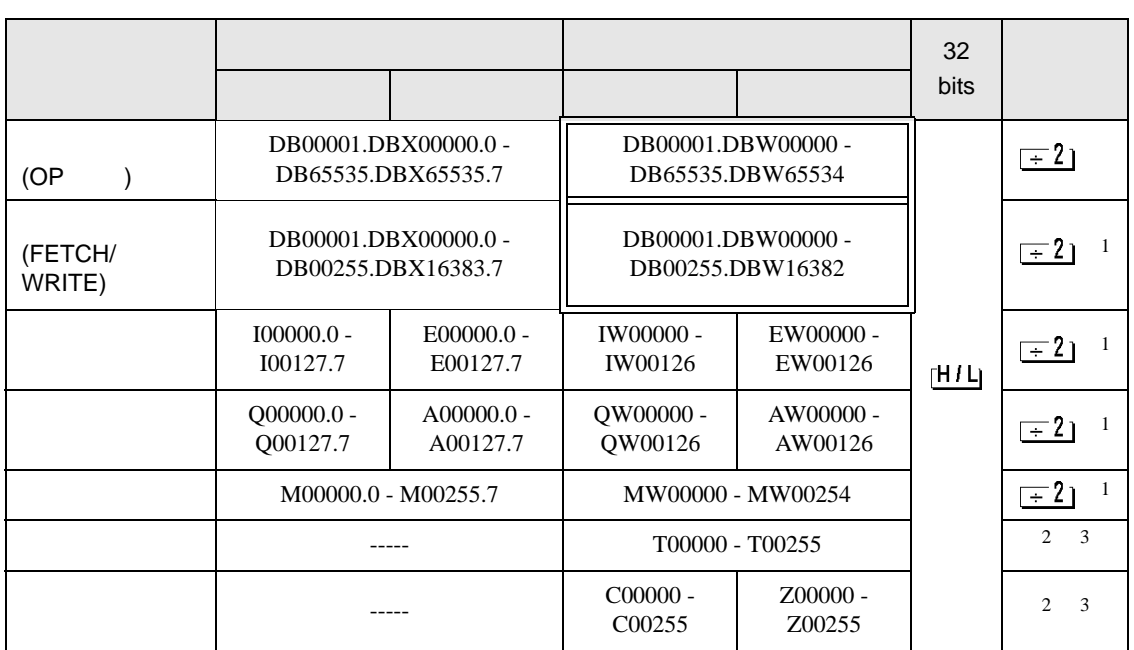

<span id="page-29-1"></span> $1$ 

はシステムデータエリアに指定できます。

<span id="page-29-3"></span><span id="page-29-2"></span>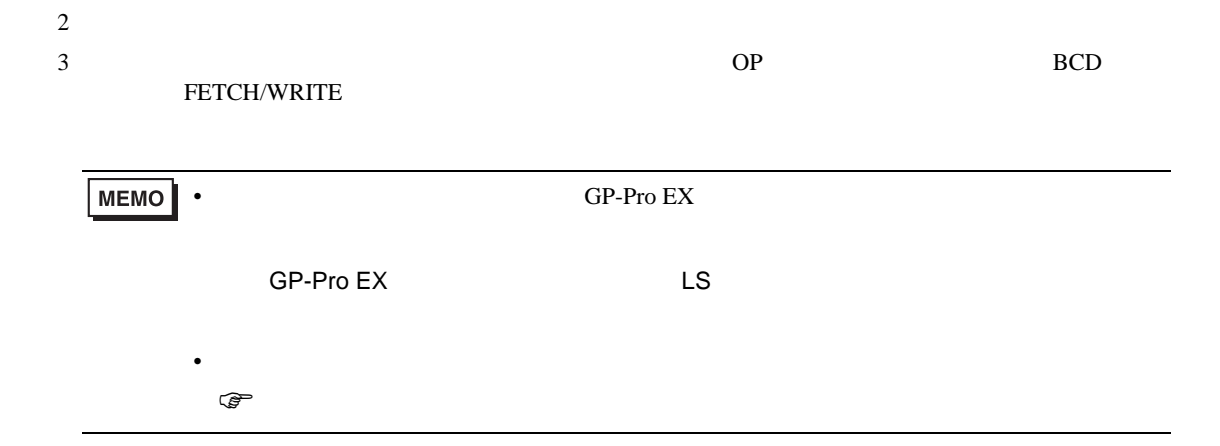

はシステムデータエリアに指定できます。

5.2 S7-200

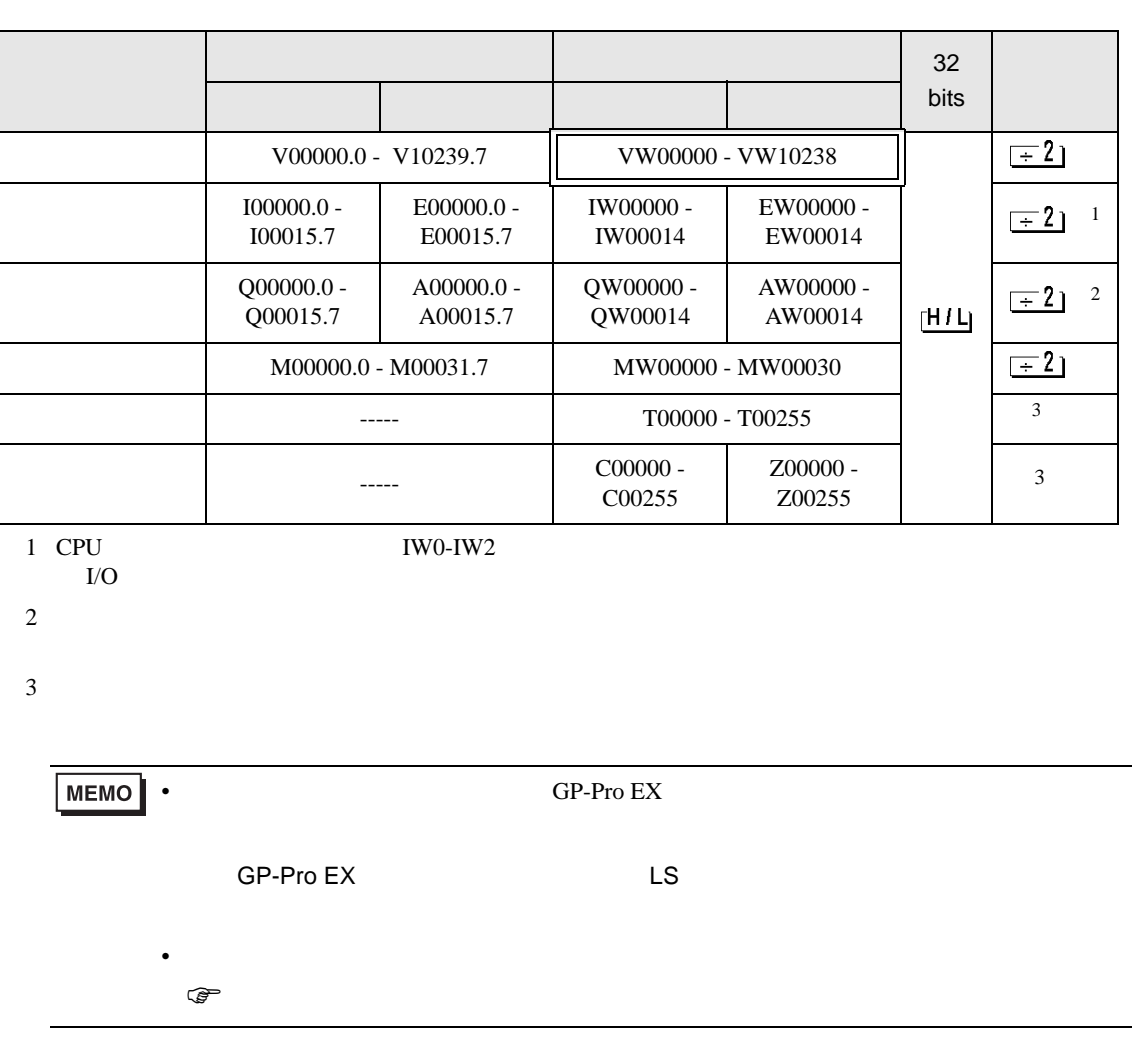

## 5.3 S7-1200

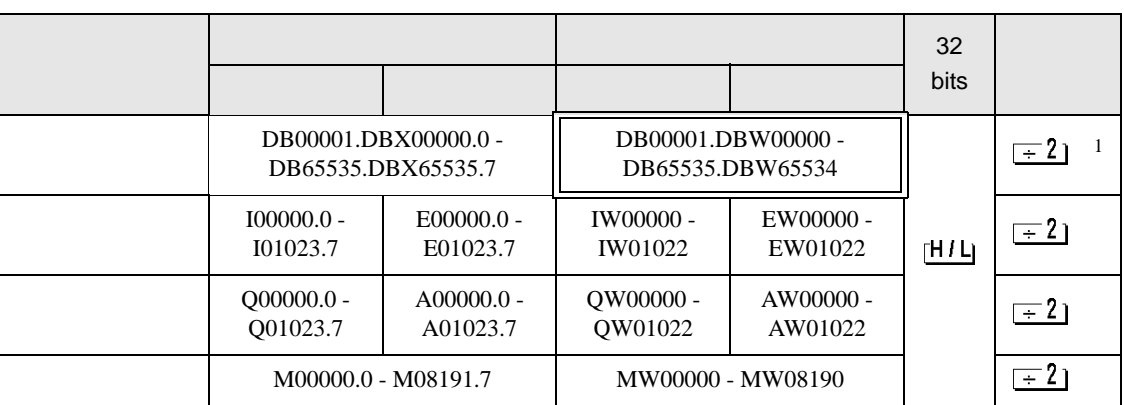

 $1$ 

はシステムデータエリアに指定できます。

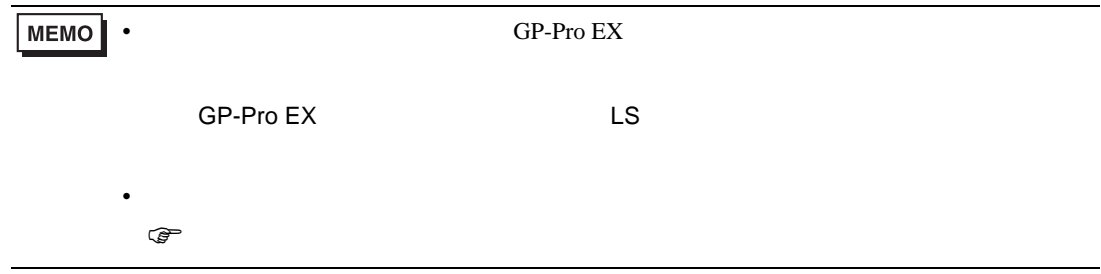

## 5.4 LOGO!

#### はシステムデータエリアに指定できます。

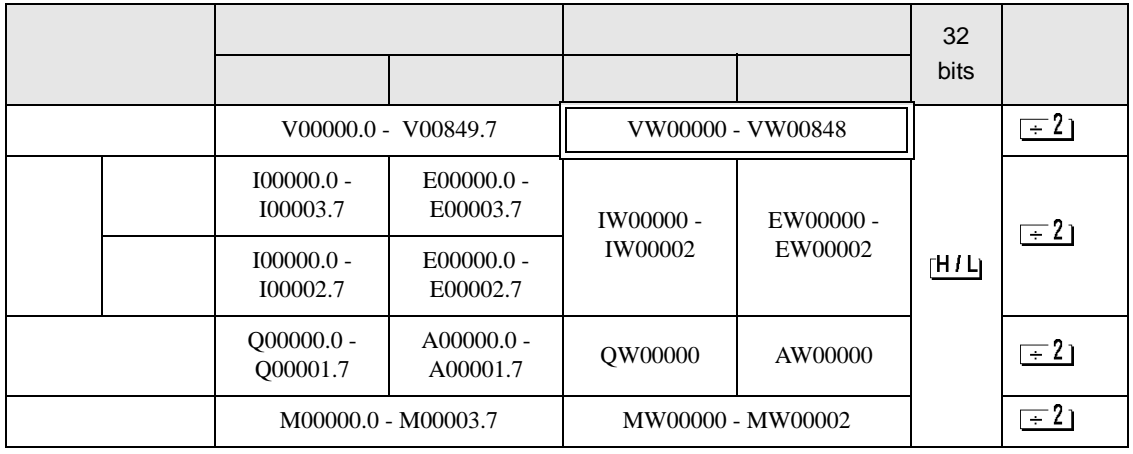

**MEMO** • GP-Pro EX

• そのアイコンについてはマニュアル表記上の注意を参照してください。

SP-Pro EX LS

 $\circledast$ 

GP-Pro EX 33

はシステムデータエリアに指定できます。

<span id="page-33-0"></span> $5.5$ 

#### S7-300/400

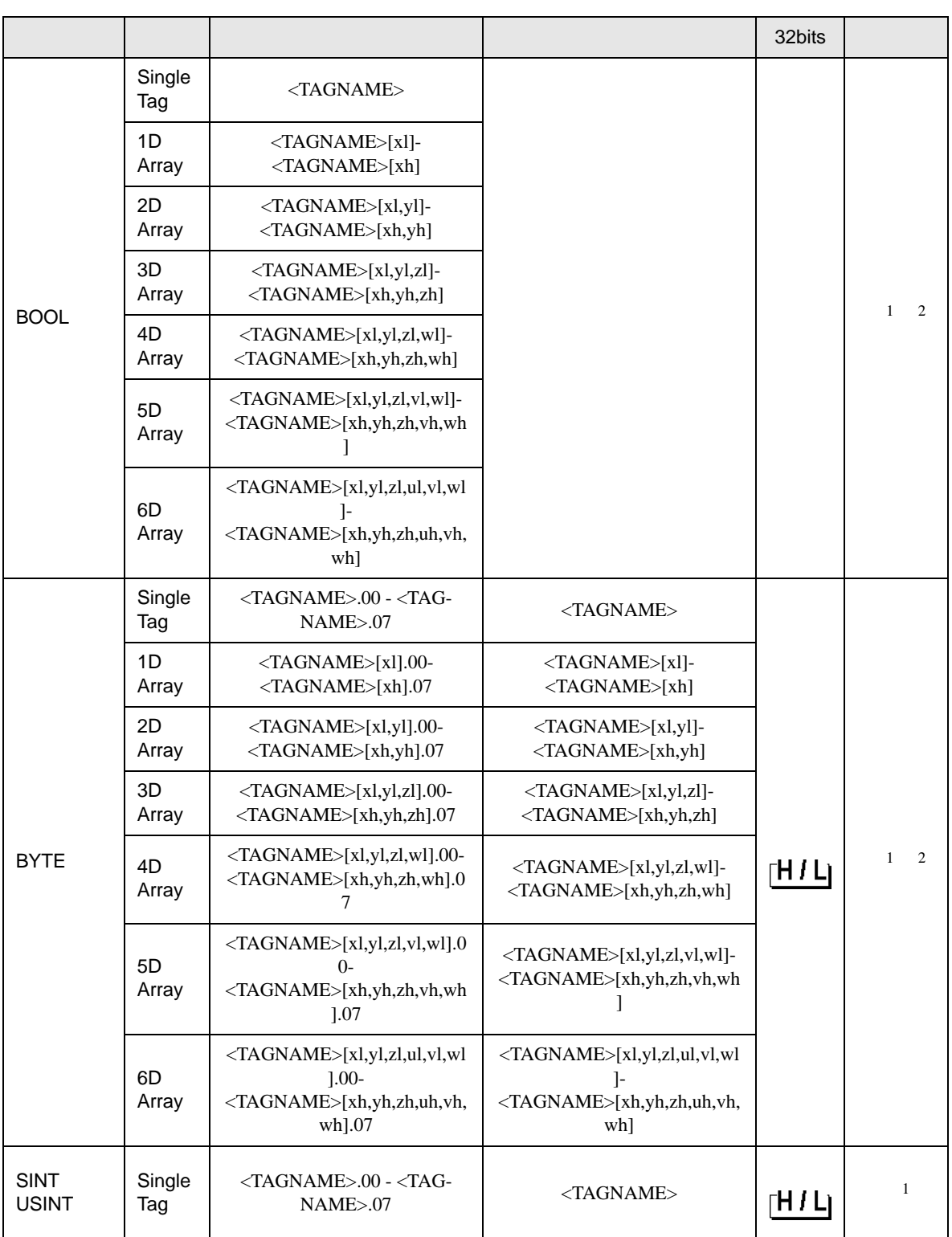

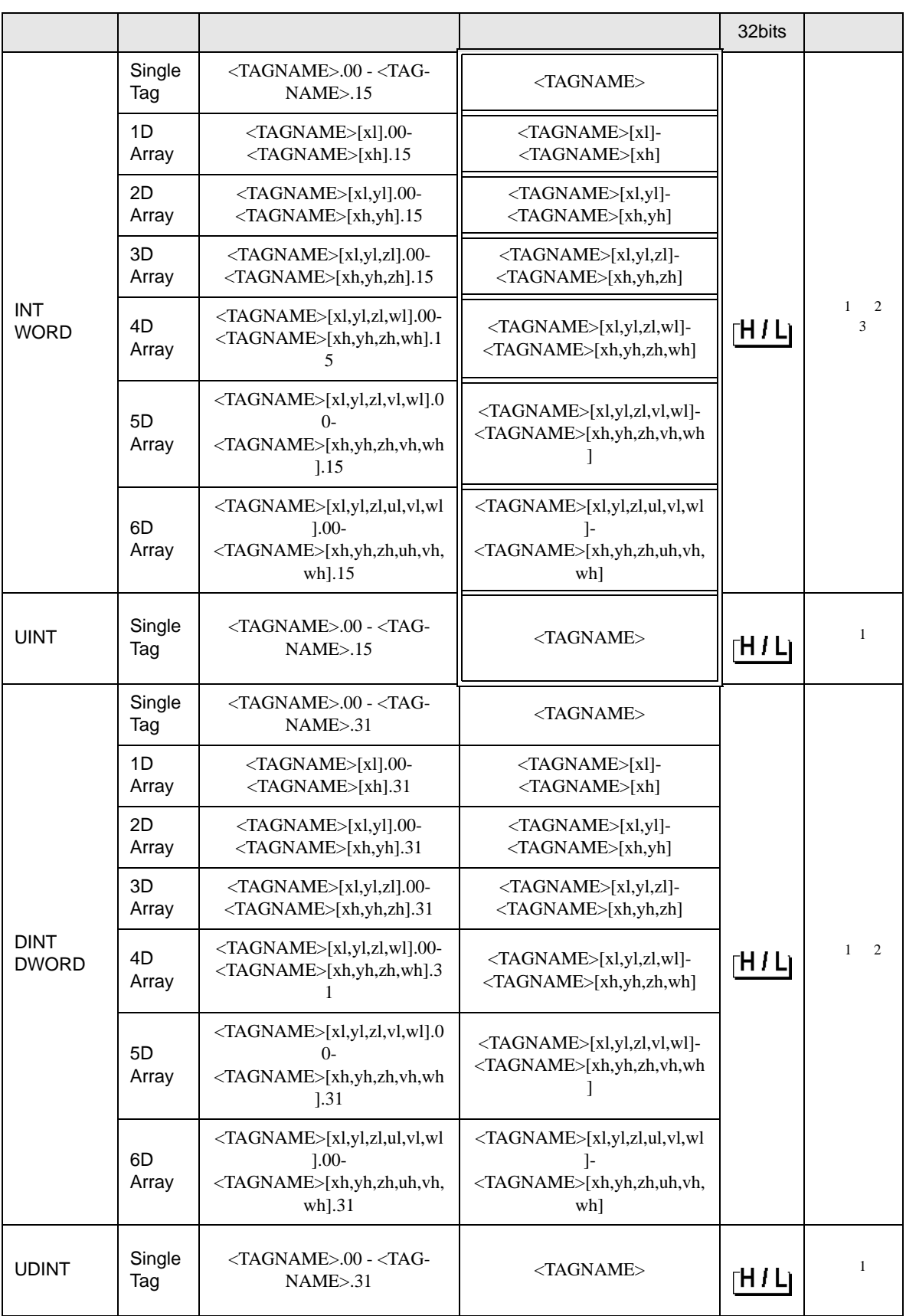

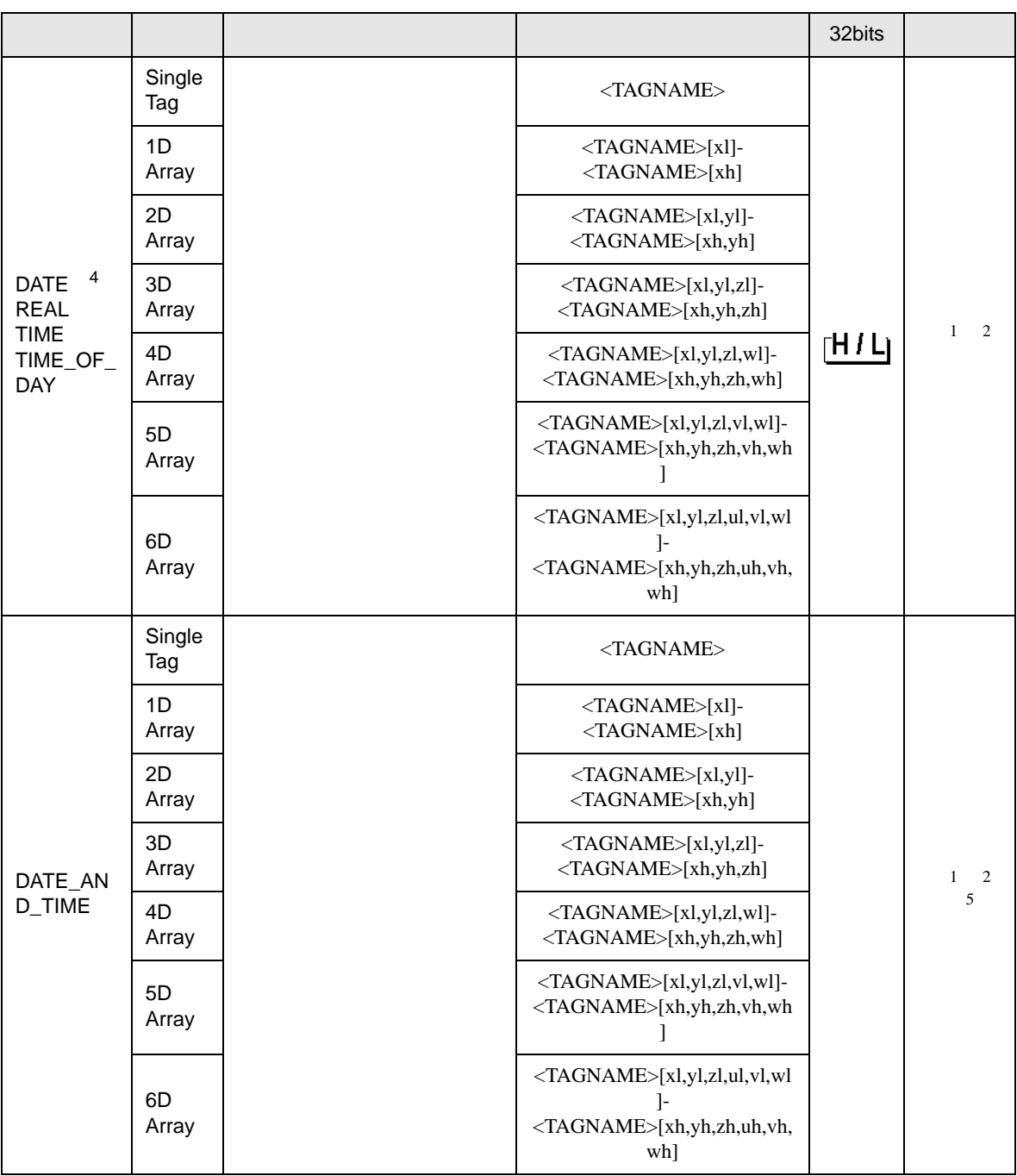

<span id="page-36-1"></span><span id="page-36-0"></span>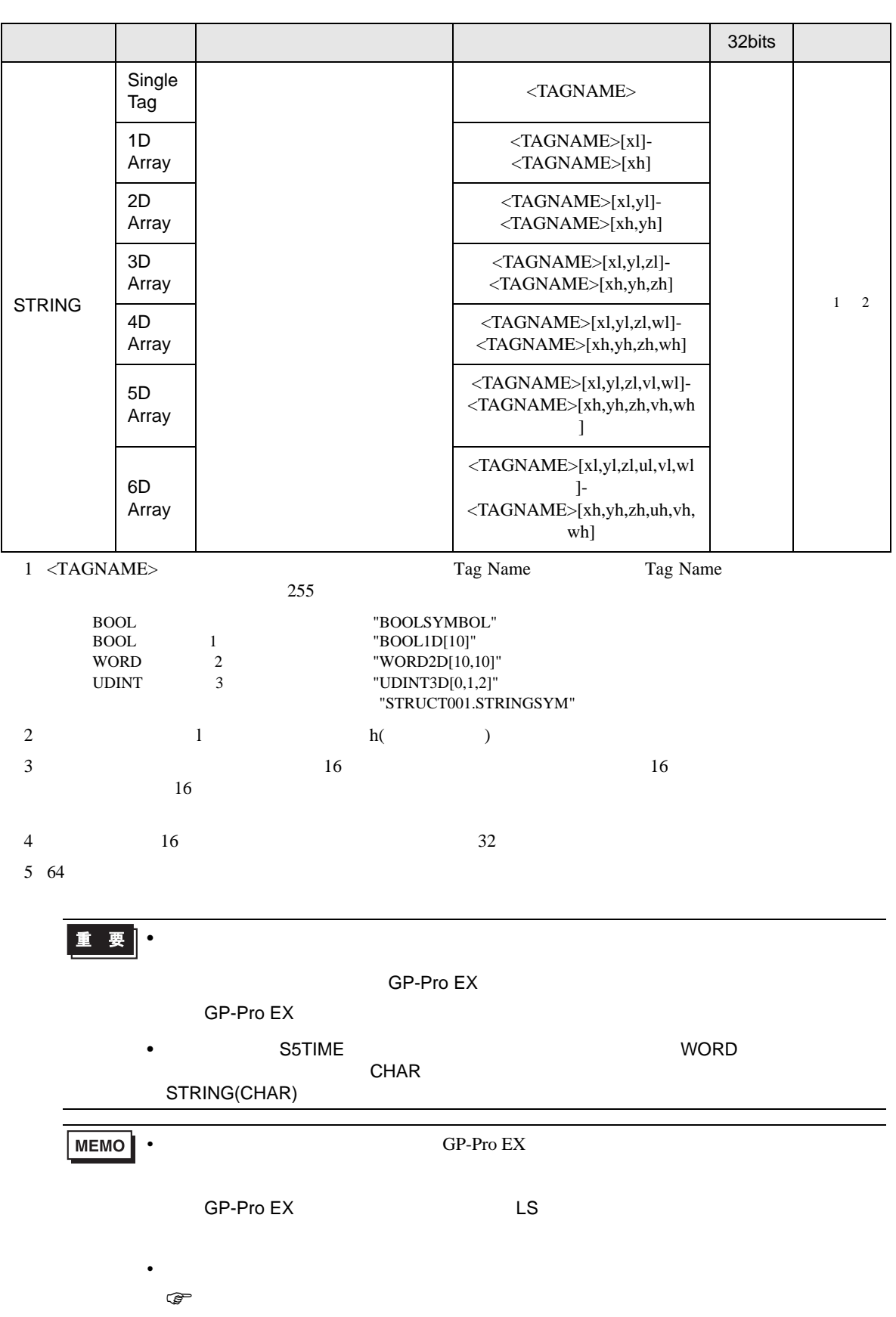

#### S7-200/1200/LOGO!

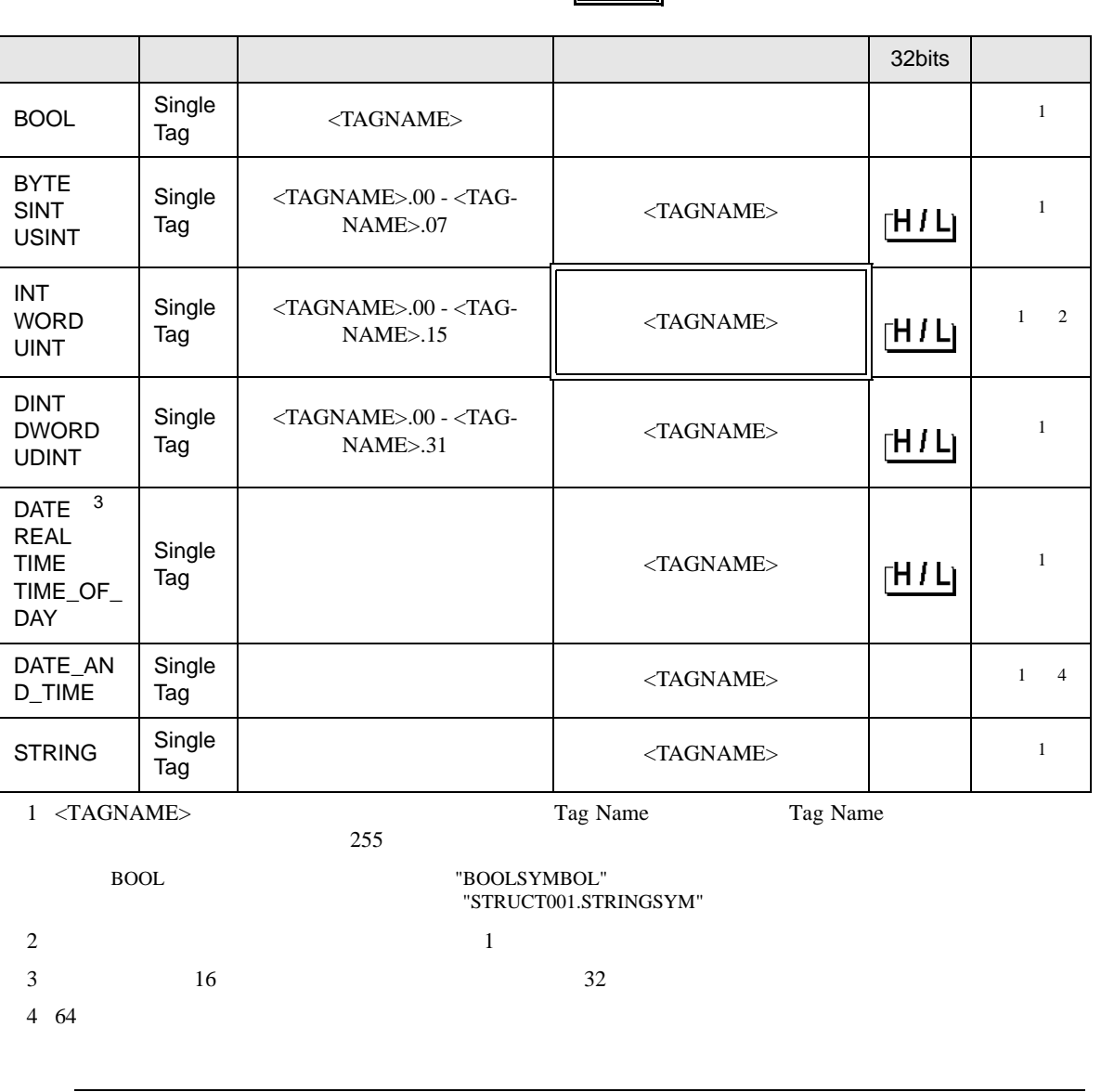

はシステムデータエリアに指定できます。

• S7-200/1200/LOGO! シリーズではタグデータ(シンボルアドレス)はインボルアドレス)はインボルアドレス。

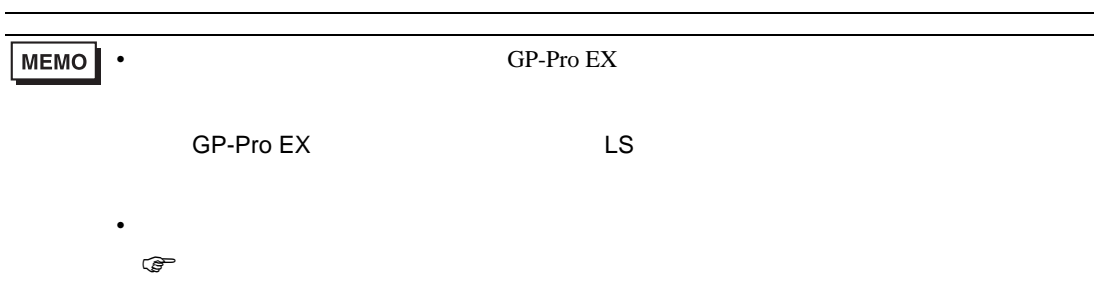

<span id="page-38-0"></span> $6$ 

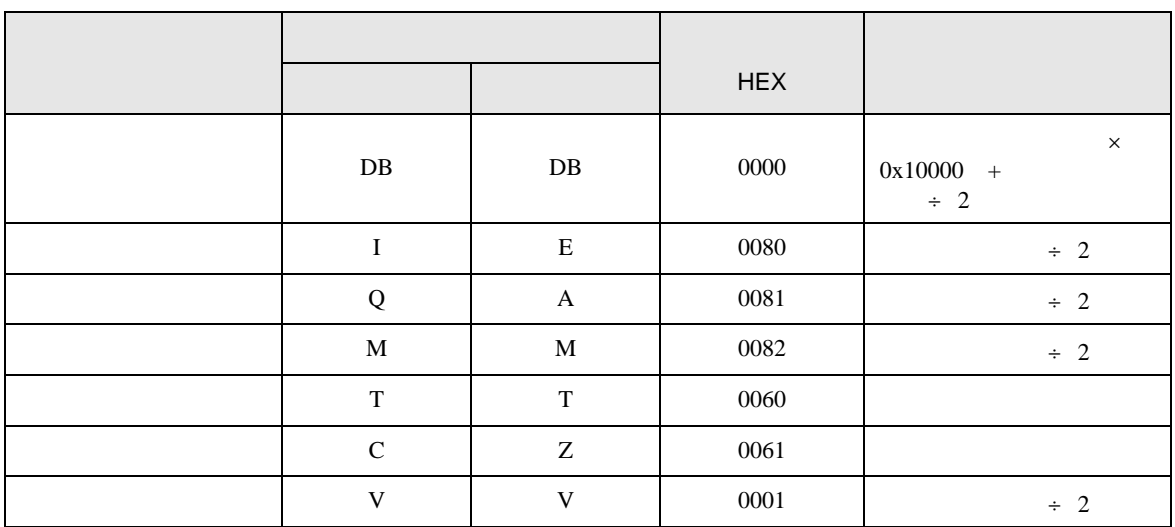

• シンボルアドレスを使用する場合はデバイスコードとアドレスコードは使用できませ

<span id="page-39-0"></span>7 エラーメッセージ

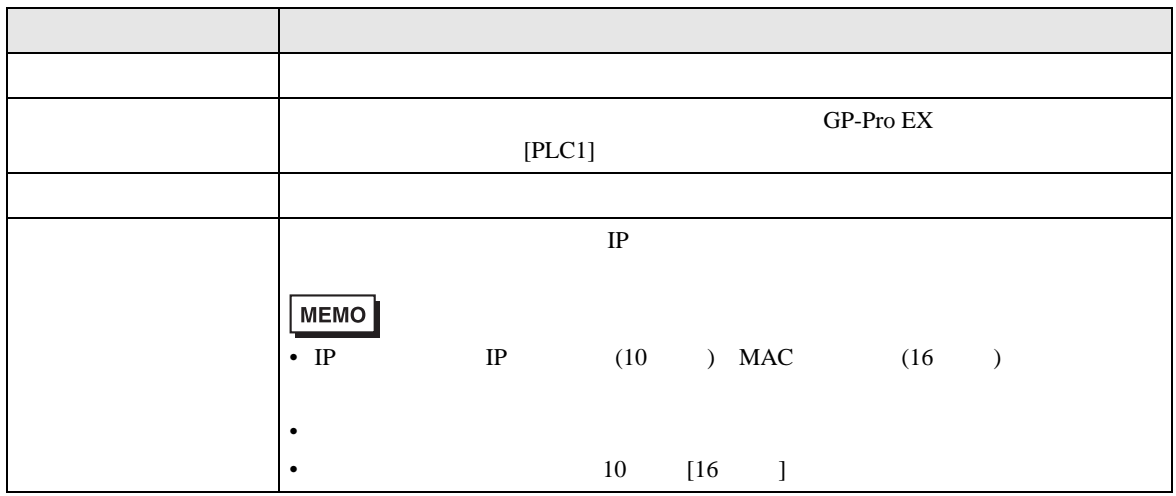

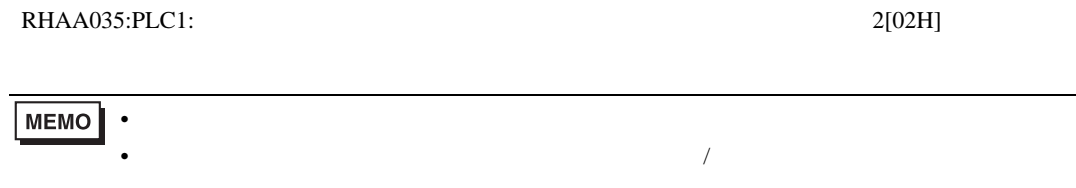

#### FETCH/WRITE

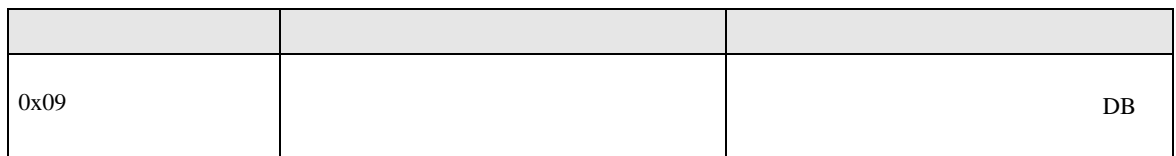

 $OP$ 

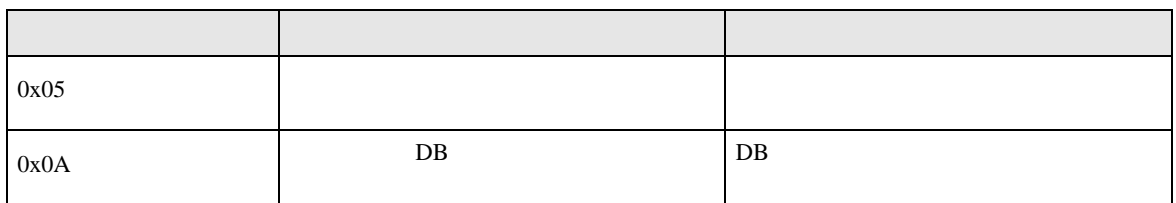